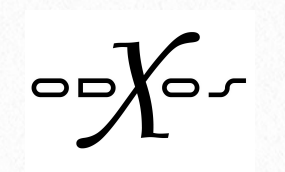

# xo|one Benutzerhandbuch

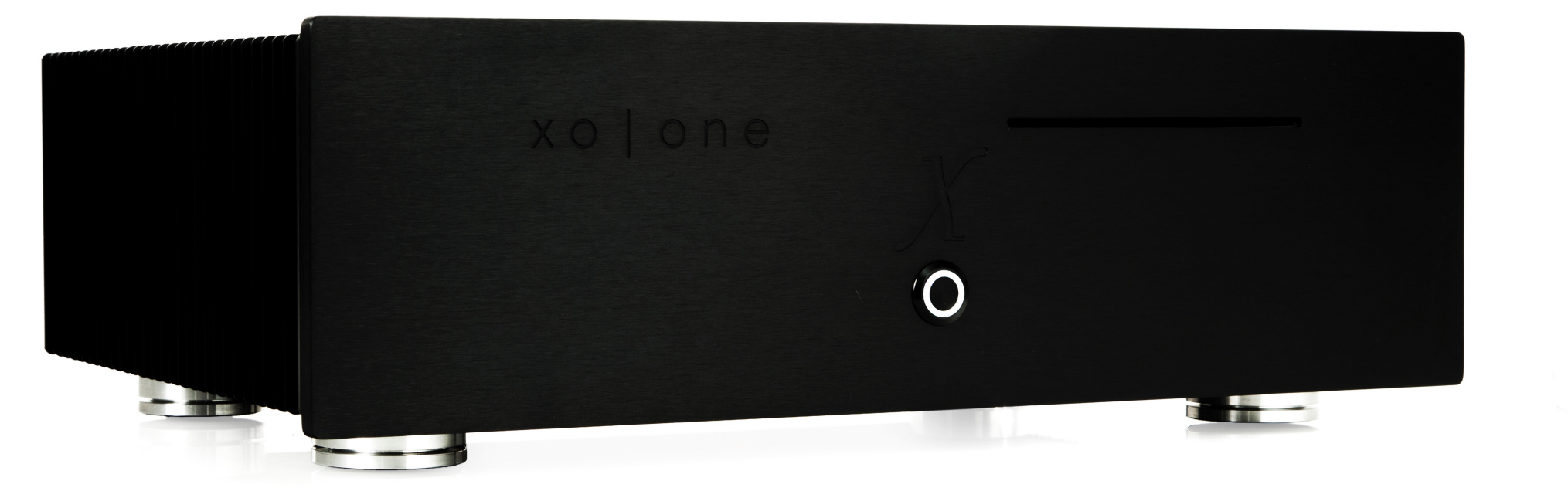

# Copyright

Thank you for your confidence in choosing an x-odos product. Your xo|one will provide you with pure musical enjoyment and we wish you endless hours of listening pleasure.

Your x-odos Team

Vielen Dank für Ihr Vertrauen in unsere Produkte. Wir wünschen Ihnen mit Ihrem neuen xo|one viele Stunden Musikgenuss.

Ihr x-odos Team

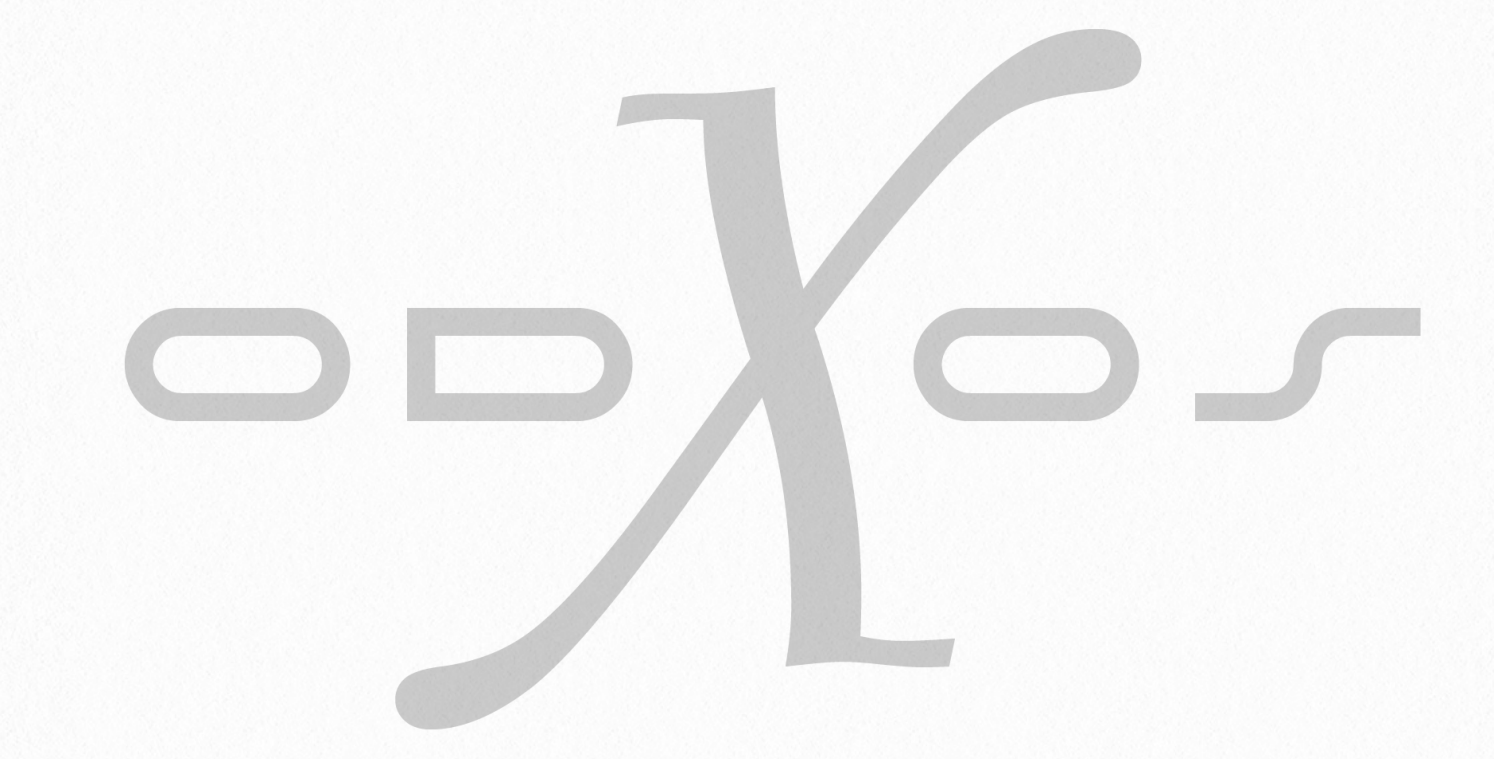

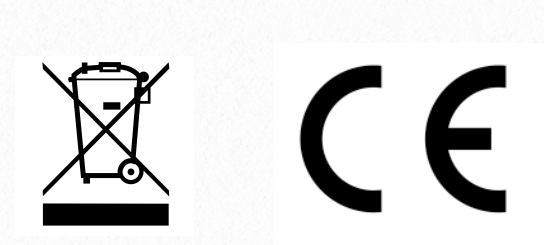

© x-odos® GmbH 2015

x-odos, the x-odos logo, xo|one are registered trademarks of x-odos GmbH, registered in the EU and other countries.

# Rechtliche und allgemeine Hinweise

Lassen Sie unter keinen Umständen zu, dass Ihre x-odos Produkte ohne Rücksprache mit der x-odos GmbH, der zuständigen Vertriebsgesellschaft oder Ihrem Händler modifiziert werden. Ihre Garantie erlischt, wenn unautorisierte Modifikationen an den Produkten vorgenommen werden.

Sorgen Sie dafür, dass keine Flüssigkeiten auf elektrische Geräte tropfen oder spritzen können und keine mit Flüssigkeit gefüllten Behälter, wie etwa Blumenvasen auf den Geräten stehen.

Zu Ihrer eigenen Sicherheit sollten Sie Ihr x-odos Produkte nicht öffnen. Mit dem öffnen des Geräts erlischt jeglicher Garantieanspruch.

Warnung: Geräte der Schutzklasse I dürfen nur an einer Netzsteckdose mit geerdetem Schutzleiter angeschlossen werden.

Dieses Gerät wurde geprüft und erfüllt die Anforderung geltender EMV-Richtlinien und Sicherheitsvorschriften sowie, wo anwendbar die Anforderung für Digitalgeräte der Kategorie B ("Class B") gemäß Abschnitt 15 der FCC-Vorschriften.

Diese Richtlinien und Vorschriften gewährleisten angemessenen Schutz vor Funktionsstörungen bei der Installation im häuslichen Bereich. Dieses Gerät erzeugt und nutzt Hochfrequenzenergie und kann diese ausstrahlen; wenn dieses Gerät nicht vorschriftsmäßig installiert und gebraucht wird, kann es Störungen des Radio- und Fernsehempfangs verursachen. Es kann jedoch nicht ausgeschlossen werden, dass in bestimmten Installationen Störungen auftreten. Wenn dieses Gerät Störungen des Radio- oder Fernsehempfangs verursacht, was durch Ein-Ausschalten, bzw. ziehen des Netzsteckers geprüft werden kann, können Sie versuchen die Störungen durch die folgenden Maßnahmen zu beheben:

- Richten sie die Empfangsantenne neu aus oder wählen Sie einen neuen Standort.
- Vergrößern Sie den Abstand zwischen dem Gerät und dem Empfänger.
- Schließen Sie das Gerät an die Steckdose eines anderen Stromkreises an, sodass das Gerät und der Empfänger nicht mit demselben Stromkreis verbunden sind.
- Wenden Sie sich an Ihren x-odos Händler oder einen erfahrenen Radio- und Fernsehtechniker

#### **Hinweis**

Soweit nach anwendbarem Recht zulässig, lehnt die x-odos GmbH jede Haftung für Schäden ab, die unmittelbar, beiläufig oder mittelbar aus der Benutzung dieses Produkts entstehen. Für den Verlust für die auf einem x-odos Produkt gespeicherten Daten oder Inhalte wird unabhängig der Ursache weder von der Firma x-odos GmbH noch von deren Erfüllungsgehilfen oder Stellvertretern Verantwortung übernommen.

# Aufstellung 1

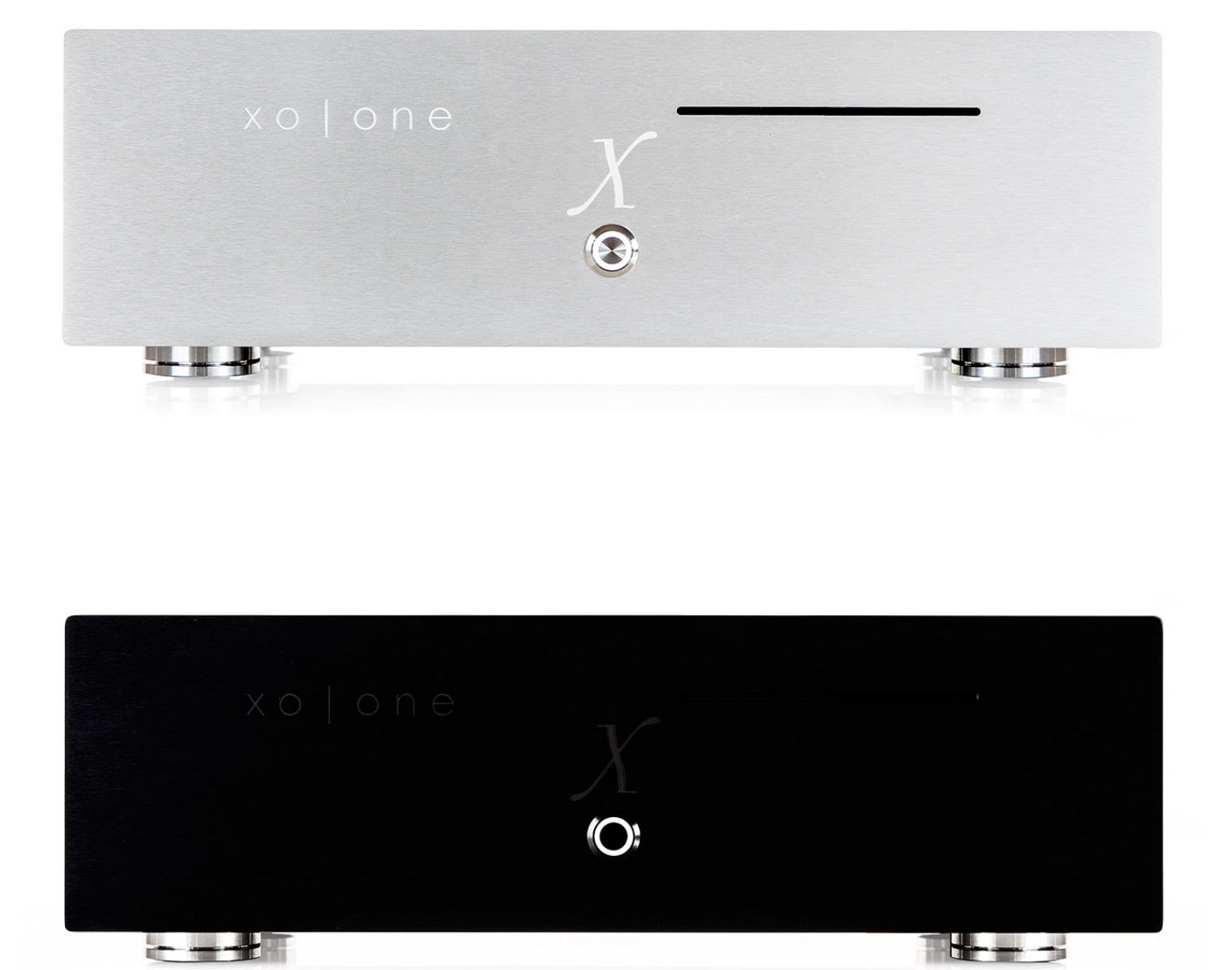

#### Abmessungen:

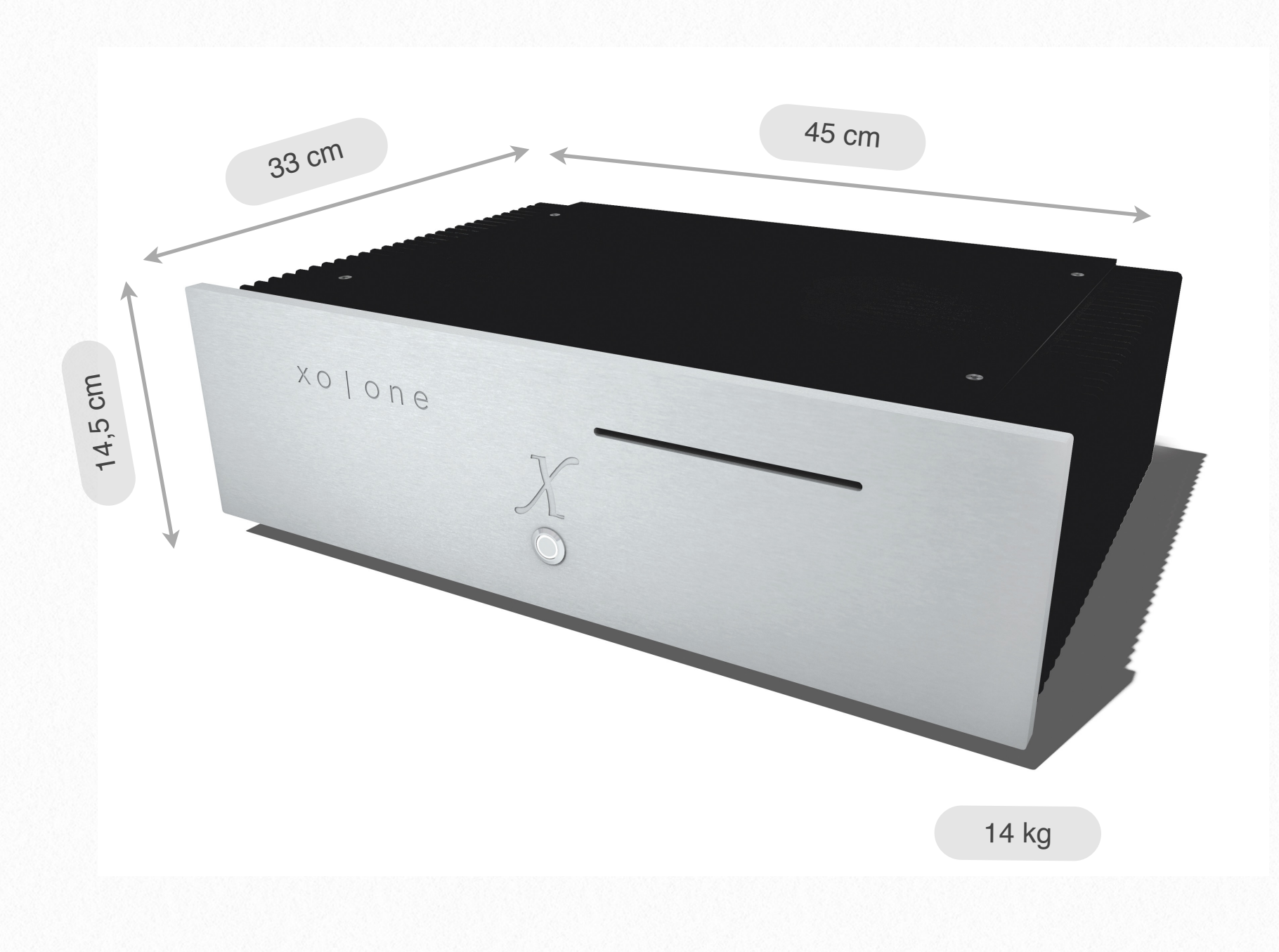

Achten Sie bei der Aufstellung in einem Regal, Rack oder ähnlichem, dass der xolone

#### nach oben mindestens 15 cm und

#### zu den Seiten mindestens 5 cm Abstand hat.

Die Luftzirkulation muss gewährleistet sein, um einen Schaden durch Überhitzung zu vermeiden.

# **Installation**

"Schnell und einfach!"

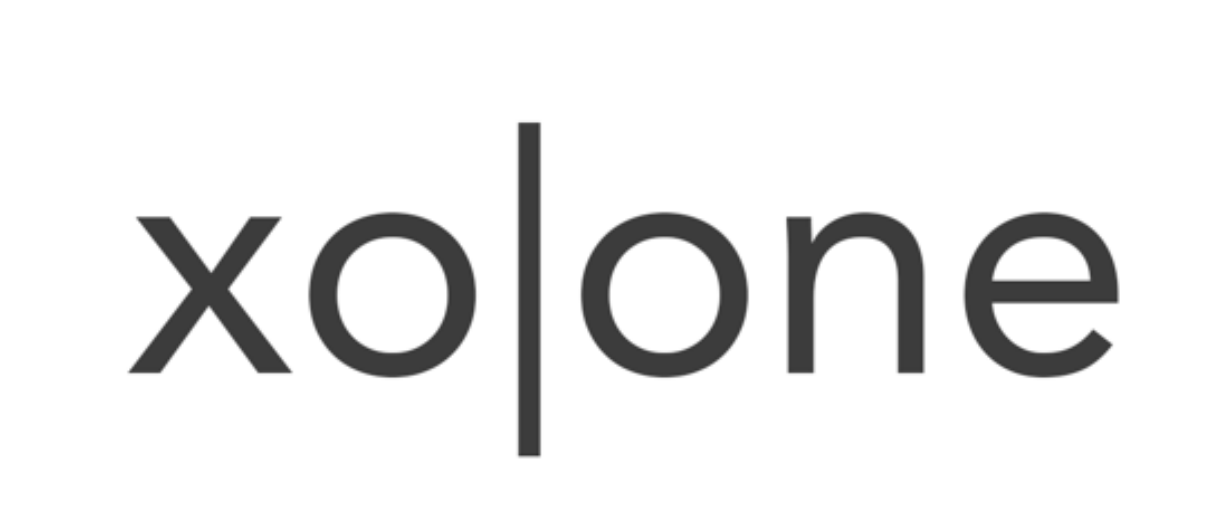

### Anschluss an die HiFi-Anlage und das Netzwerk

#### DIE ANSCHLÜSSE

Der xo|one besitzt vier Aus-/Eingänge.

- 1. einen Stromanschluss mit rhodium Kontakten.
- 2. einen USB Anschluss, damit Sie Ihre Dateien sichern können.
- 3. einen Netzwerkanschluss, um den xo|one zu steuern.
- 4. einen S/PDIF & AES /EBU Digital Ausgang.

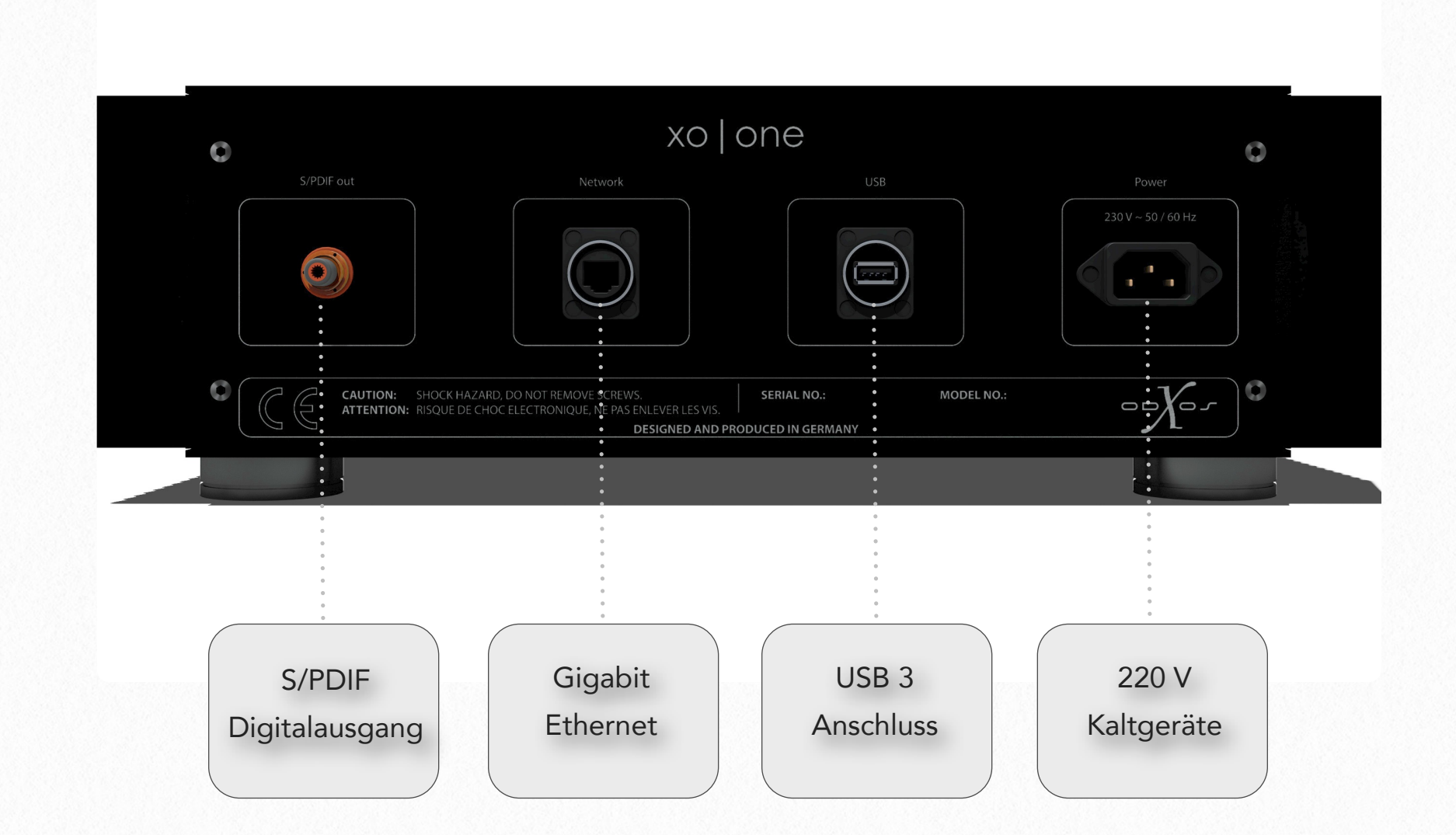

Der Anschluss des xo|one ist einfach. Zunächst verbinden Sie den S/PDIF Digitalausgang des xo|one mit Ihrem Digital-Analogwandler, dann das Netzwerkkabel mit dem Router oder Switch. Als letztes sollten Sie den xo|one mit dem beigelegten Netzkabel an die 220 V Steckdose anschließen.

# Übersicht & Einstellungen

Der xo|one verfügt an seiner Front, bis auf einen EIN/AUS Schalter, über keinerlei Bedienungselemente um ihn so einfach und so schlicht wie möglich zu halten.

Grundlegende Konfiguration des xo|one über Ihr Netzwerk an einem separaten Computer, Tablet oder Smartphone.

#### Voraussetzung

- Eine Verbindung des xo|one zum Netzwerk. Siehe hierzu "Der Anschluss an die HiFi-Anlage und das Netzwerk".
- Ein im gleichen Netzwerk wie der xo|one befindliches Bediengerät (Computer, Tablet, SmartPhone oder Ähnliches)

#### Möglichkeiten

- Informationen zur Speichernutzung
- Sicherung und Rücksicherung Ihrer Musiksammlung (Backup)
- Fortschritt beim Speichervorgang einer neuen CD im xo|one (Rippen)
- Korrektur von zu Ihren CDs gehörenden "Meta"-Daten, wie Albumcover, Songtexte usw. über Bliss
- Netzwerkkonfiguratio
- Systemrelevante Einstellungen vorzunehmen
- Ermöglichung des Fernzugriffs auf Ihren xo|one für unseren Support, um im Fehlerfall schnelle Hilfe leisten zu können (Remote Support)
- Erneuerung der Software auf die aktuellste Version (Update)
- Zugriff auf Ihre Musik innerhalb des Netzwerks

Rufen Sie an Ihrem Computer oder Tablet die Adresse <http://xo-one>(an einem Macintosh: [http://xo-one.local\)](http://xo-one.local) auf, um die Einstellungen Ihres xo|one zu überwachen oder zu ändern.

Auf der Startseite erhalten Sie nützliche Informationen über die verwendete IP Adresse, die bereits vorhandene Musik und den aktuellen Speicherverbrauch.

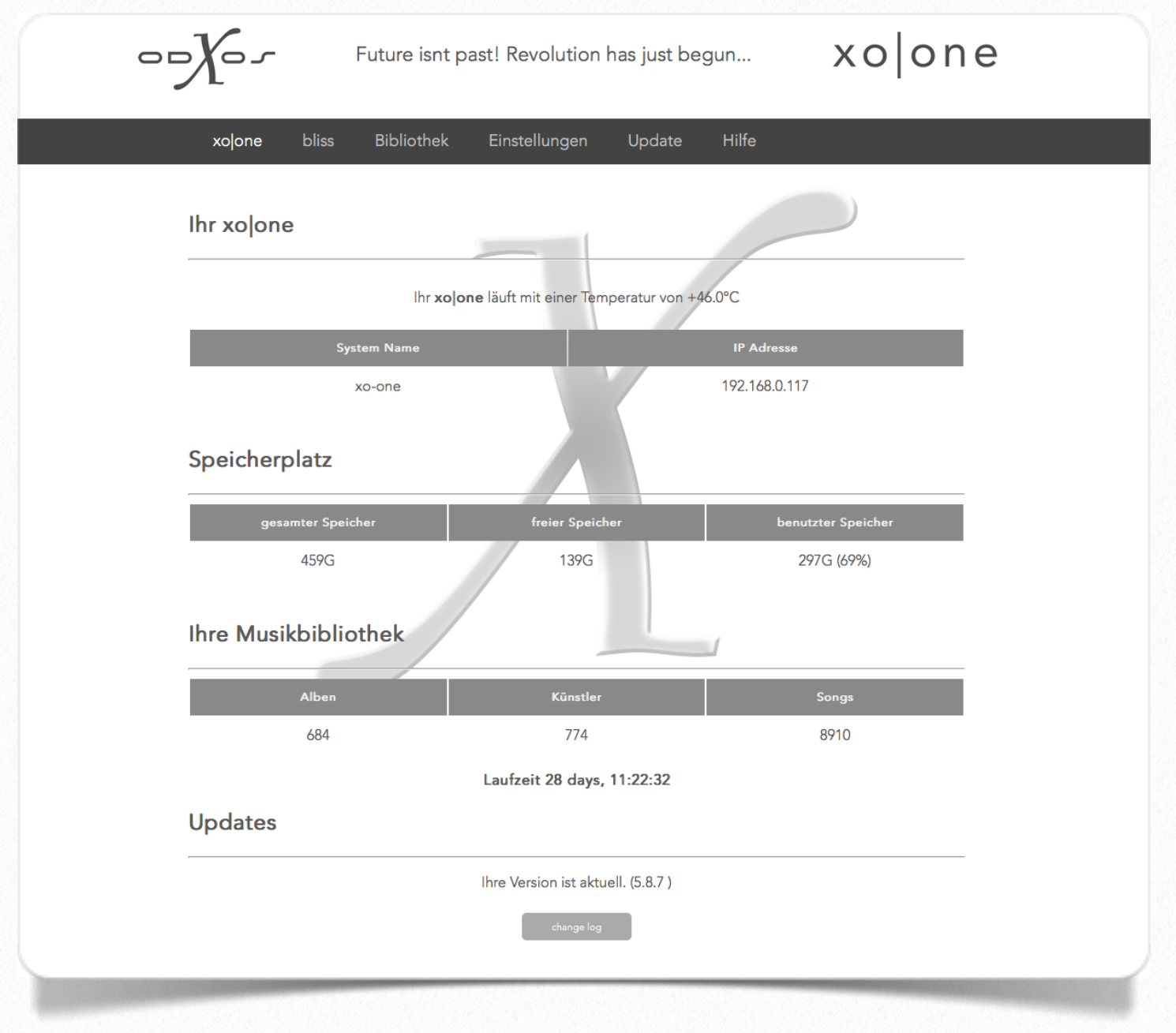

"change log" zeigt die Änderungen die durch die Updates vorgenommen wurden. Sollte ein Update vorhanden sein, so wird Ihnen dieses hier auch angezeigt.

#### bliss

Der xolone "recherchiert" während der Übertragung einer CD in den internen Speicher selbständig nach den Informationen, welche die CD betreffen, wie Interpret(en), Albumname, Titelnamen und Albumcover. Diese fügt er dem Album hinzu, damit sie Ihnen in der Musikbibliothek übersichtlich zur Verfügung stehen. Sollte einmal trotz gewissenhafter Suche ein Fehler entstanden sein, haben Sie selbstverständlich die Möglichkeit hier selbst korrigierend einzugreifen.

Mit Bliss wurde ein starkes Werkzeug integriert, um eventuell auftretende Fehler zu berichtigen.

Um Bliss zu starten, wählen Sie in der App, am unteren Bildschirmrand den Menüpunkt "xo|one", gefolgt von einem Klick auf den Button "Bliss". Es erscheint daraufhin ein Fenster, in dem Ihnen alle auf dem xolone gespeicherten Alben angezeigt werden. Suchen Sie das Album heraus, in dem Sie einen Fehler erkannten und starten Sie die Bearbeitung durch einen Klick auf das unter dem Album angezeigte Bearbeitungssymbol, - den "Stift".Nun können Sie Parameter wie Interpret, Albumtitel, Erscheinungsjahr, Genre und das Cover korrigieren.

Um Alben mit fehlerhaften Daten schneller zu finden, können Sie gezielt diejenigen Alben suchen, die Bliss selbst als fehlerhaft erkannt hat. Ein fehlerhaft erkanntes Album erkennen Sie daran, dass es von Bliss als "Non-compliant" eingestuft wurde, was so viel bedeutet wie "nicht regelkonform".

Welche Regeln Bliss dabei anwendet, können Sie in den "settings" selbst festlegen. Non-Compliant Alben finden Sie am schnellsten, indem Sie Ihre Musikbibliothek gezielt danach durchsuchen lassen. Klicken Sie dazu in der farbig hinterlegten Überschriftszeile auf den Pfeil neben Compliance is: ... und wählen Sie aus den daraufhin erscheinenden Möglichkeiten "noncompliant" aus. Nun werden ihnen nur diejenigen Alben angezeigt, bei denen Bliss eine Regelabweichung festgestellt hat.

Möchten Sie die festgestellten Mängel angezeigt zu bekommen, klicken Sie bitte auf das "(why?)" neben Non-compliant und Bliss zeigt Ihnen die Regelabweichungen an, wie z.B. ein fehlendes Cover oder eine fehlende Genre-Einteilung.

Sie können in diesem Bereich auch ein anderes Cover auswählen, sofern andere Cover zu diesem Album zur Verfügung stehen, oder sogar über "Upload an image" Ihre selbsterstellte Coverdatei übertragen.

#### Bliss Einstellungen / Settings

In den Einstellungen können Sie unter Anderem einstellen in welcher Bildgröße die Albumcover gespeichert werden sollen und welche Zusatzdaten wie Erscheinungsjahr und Genre gefunden werden müssen. Auch kann hier eingestellt werden, ob falsche Schreibweisen von Interpreten akzeptiert werden sollen, usw..

#### Anleitung zu Bliss

Eine genauere Anleitung zur Bedienung von Bliss finden Sie im Internet unter:

#### [www.blisshq.com/support/tutorials/first-steps.html](http://www.blisshq.com/support/tutorials/first-steps.html)

#### Bibliothek

Unter dem Reiter "Bibliothek" finden Sie alles, was mit Ihrer Mediathek zu tun hat. Sie können hierüber den Ripstatus Ihrer CD verfolgen, ein Backup Ihrer Musiksammlung erstellen, Ihre Mediathek um Netzwerkfreigaben erweitern, oder neue Musik auf den xo|one kopieren.

#### Bibliothek - Rip Status

Um eine Musik-CD in den xo|one zu übertragen (engl.: rippen), führen Sie das Medium in den Laufwerksschacht an der Front des Gerätes ein. Damit für Sie die Handhabung des xo|one so einfach wie möglich ausfällt, benötigt das Gerät keine weiteren Eingaben um mit dem Speichern des Mediums zu beginnen, - der Rippvorgang startet automatisch. Nach Beendigung des Speichervorganges erscheint die CD in der Musikbibliothek.

Während des Einlesens eines neuen Mediums können Sie parallel Ihre bereits gespeicherten Musikalben genießen.

Sollten Sie den Übertragungsfortschritt beobachten wollen, können Sie die Protokolldatei über den Button "Bibliothek - Rip Status" verfolgen (Menüpunkt in der App "xo|one" → Button "rip status").

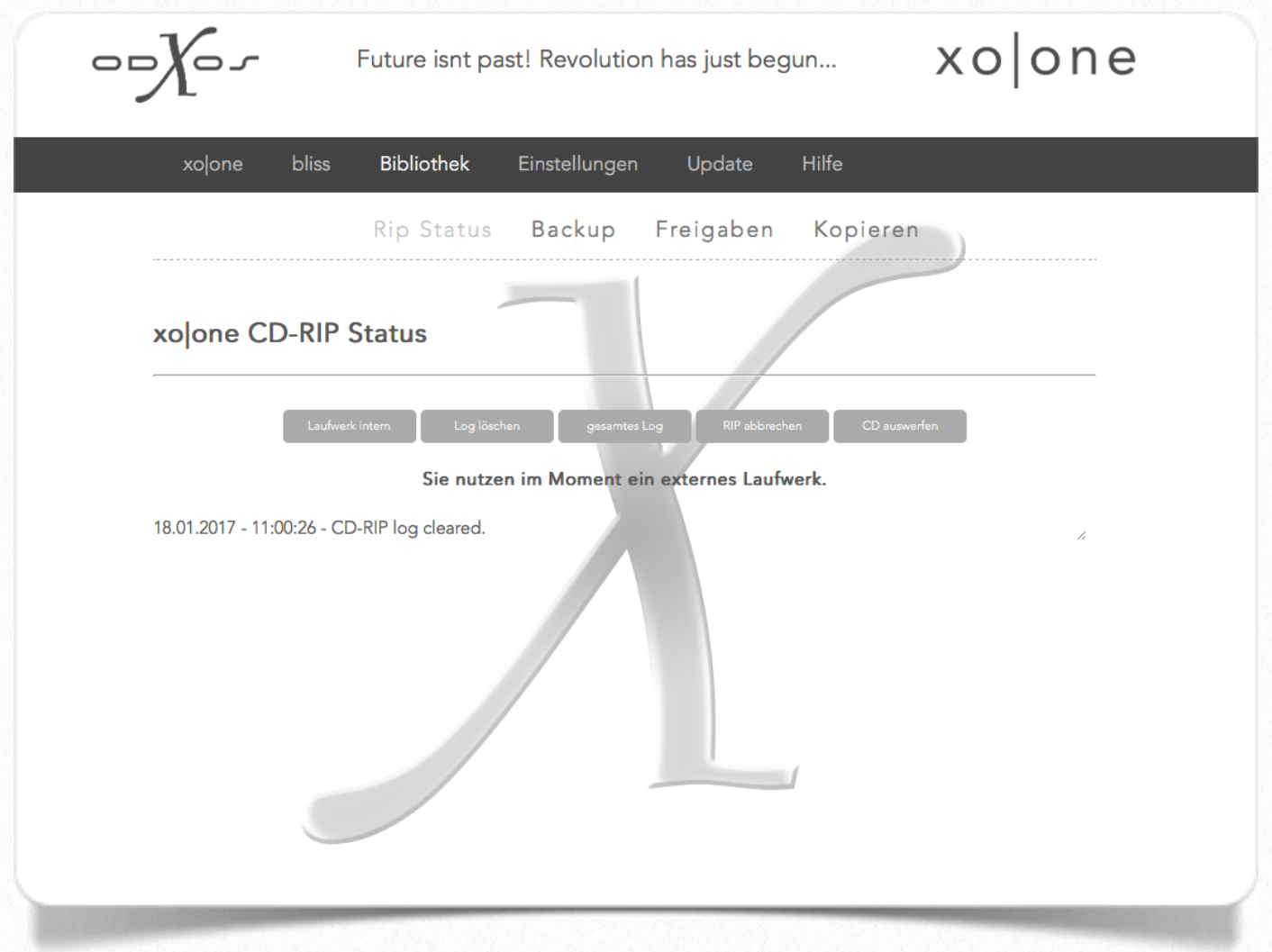

Mit der Schaltfläche "Laufwerk extern" kann auf ein externes CD Laufwerk zum rippen der Musik umgeschaltet werden. Unterhalb der Schaltflächen wird angezeigt welches Laufwerk aktuell genutzt wird. Um wieder das interne Laufwerk zu nutzen, muss die Schaltfläche "Laufwerk intern" gedrückt werden, die sich dann an der Stelle des "Laufwerk extern" Schalters befindet.

Die Schaltflächen "Log löschen" und "gesamtes Log", bezieht sich auf die Ausgaben die beim Einlesen einer CD erstellt werden. Mit "Log löschen" entfernen Sie alle Einträge aus dem Log und mit "gesamtes Log" werden alle Einträge des Logs angezeigt, da die Bildschirmausgabe der Übersicht wegen begrenzt ist.

Während des Einlesens der CD besteht die Möglichkeit den Prozess über die Schaltfläche "Rip abbrechen" zu stoppen. In diesem Fall wird der Einlesevorgang sofort unterbrochen und die CD wird ausgeworfen. Sollte eine CD nicht ausgeworfen werden kann dies über den Schalter "CD auswerfen" erzwungen werden.

#### Das Speicherformat FLAC

Um Ihnen einen ungetrübten Musikgenuss zu bereiten, wurde als Speicherformat für die Musikdateien das FLAC-Format ausgewählt. Die bedeutet "Freie Verlustfreie Audiokonvertierung" (Free Lossless Audio Codec).

FLAC stellt ebenfalls die sehr hilfreiche Möglichkeit zur Verfügung, innerhalb dieser Dateien weitere Informationen zu den Musiktiteln hinzu zu fügen, wie Interpreten, Texte usw. (Metadaten).

#### Bibliothek - Backup

Unter diesem Punkt werden Backups der Mediathek erstellt, oder diese im Bedarfsfall wieder neu eingelesen. Ein Backup kann wahlweise auf eine externe Festplatte oder auf einer Netzwerkfreigabe gesichert werden.

Achtung: machen Sie regelmäßig ein Backup Ihrer Musik, um einen Datenverlust zu verhindern.

Über das Log kann der Verlauf des Backups verfolgt werden. Mit der Schaltfläche "gesamtes Log" kann das vollständige Log angesehen werden, mit der Schaltfläche "Log löschen" werden alle Einträge aus dem Log entfernt.

#### Netzwerk Backup

"Freigabe" Diese Netzwerkfreigabe bezieht sich auf das Netzwerklaufwerk auf welches eine Sicherung des xolone vorgenommen werden soll. Mit "speichern" werden die Einstellungen gesichert "zurück" verlässt die Seite ohne Speichern.

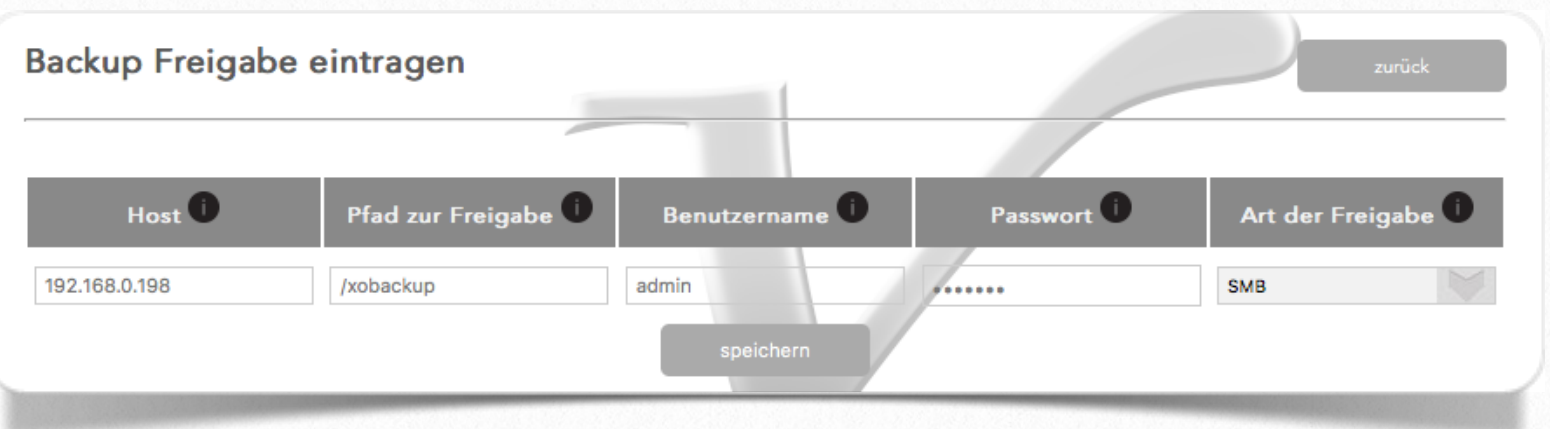

"Host" die IP-Adresse oder den Namen der Netzwerkresource auf die gesichert werden soll

"Pfad zur Freigabe" der Pfad zu dem Netzwerklaufwerk auf der angegebenen Netzwerkresource

"Benutzername" sofern ein Nutzername für eine Anmeldung benötigt wird, ansonsten leer lassen.

"Passwort" sofern ein Passwort für eine Anmeldung benötigt wird, ansonsten leer lasse

"Art der Freigabe" Art der Freigabe wählen (SMB / NFS / AFP) (zumeist SMB).

- "Backup Net" Startet eine Sicherung Ihrer Mediathek auf die angegebene Netzwerkfreigabe. Bei ersten Backup wird die gesamte Mediathek inklusive der Playlisten (allerdings ohne den Inhalt der Netzwerkfreigaben, die ggf. eingerichtet ist) gesichert. Bei jeder weiteren Sicherung werden nur noch die Änderungen übertragen.
- "Restore Net" Startet die Wiederherstellung von der angelegten Netzwerkfreigabe.
- "Stop" Beendet den laufenden Prozess ob Sicherung oder Wiederherstellung.

#### USB Backup

Die Menüpunkte für ein USB Backup werden erst sichtbar, wenn Sie eine externe Festplatte anschließen.

Achtung: Damit der xo|one das Laufwerk als USB - Backuplaufwerk erkennt muss es zuerst mit der Schaltfläche "Formatieren" neu angelegt werden.

- "Formatieren" Das USB Laufwerk muss vor der Verwendung,
- "USB Backup" Startet eine Sicherung Ihrer Mediathek auf das angeschlossene USB Laufwerk. Bei ersten Backup wird die gesamte Mediathek inklusive der Playlisten (allerdings ohne den Inhalt der Netzwerkfreigaben, die ggf. eingerichtet sind) gesichert. Bei jeder weiteren Sicherung auf dieses Laufwerk werden nur noch die Änderungen übertragen.
- "USB Restore" Startet die Wiederherstellung von der angeschlossenen USB Festplatte.
- "Stop" Beendet den laufenden Prozess ob Sicherung oder Wiederherstellung.

#### Bibliothek - Freigaben

Erweitern Sie die Mediathek des xo|one um bis zu fünf Netzwerkfreigaben.

Achtung: Die Nummer vor der Freigabe wird grün unterlegt, wenn das Netzwerklaufwerk eingebunden werden konnte, rot. sollte ein Fehler aufgetreten sein.

"löschen" setzt die Netzwerkfreigaben zurück, sodass diese nach einem Neustart nicht mehr eingebunden werden.

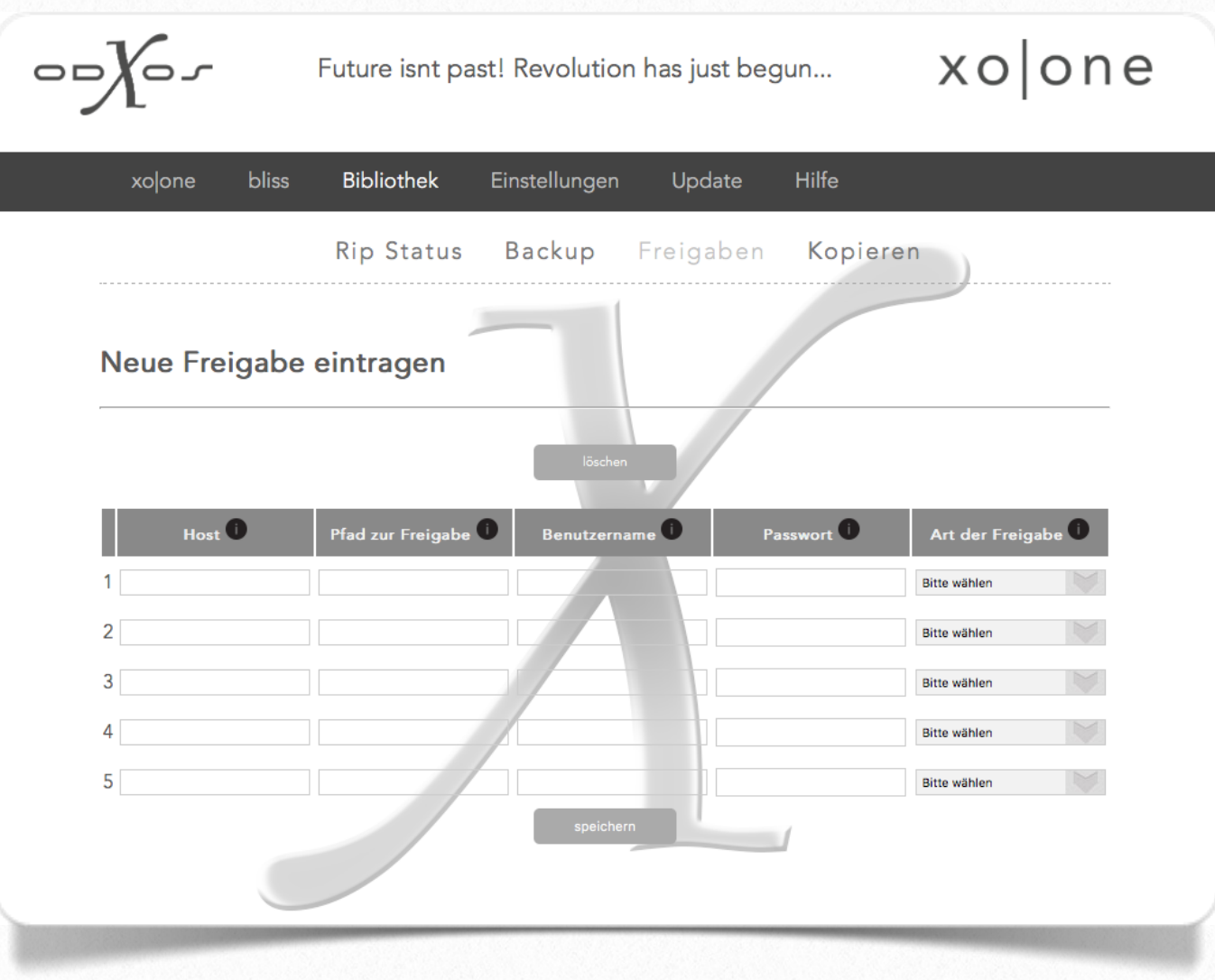

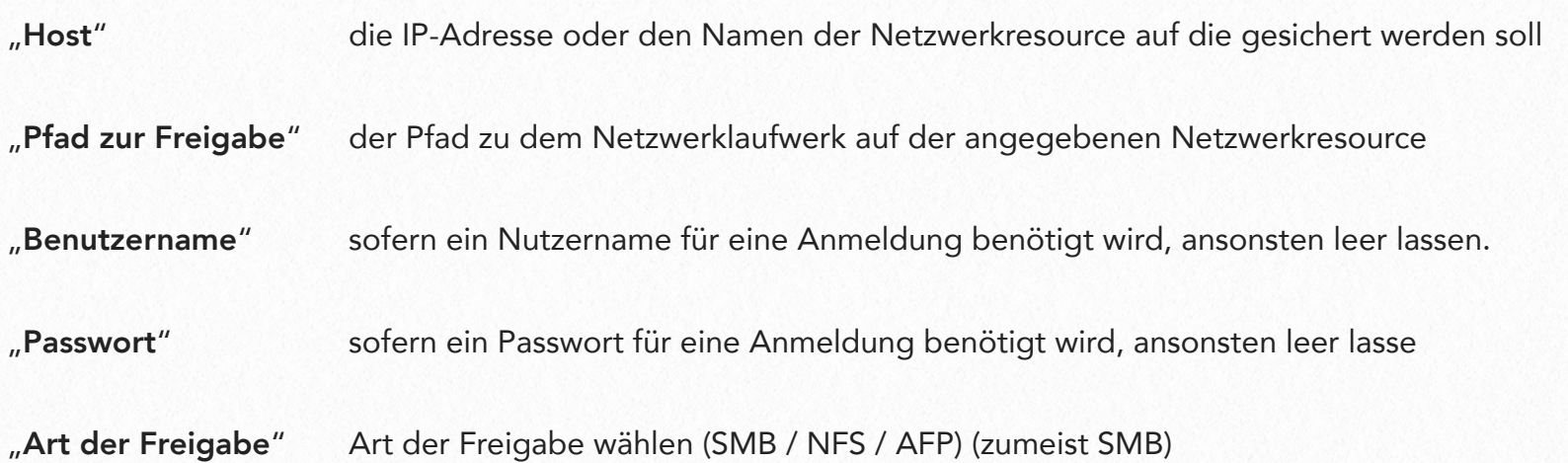

#### Bibliothek - Kopieren

Es kann neue Musik von USB Laufwerken oder über Netzwerkfreigaben auf den xo|one kopiert werden.

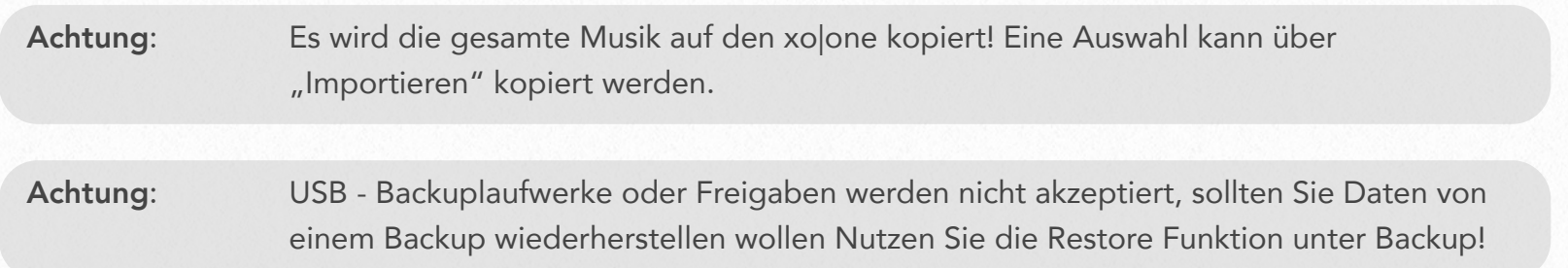

Über das Log kann der Verlauf des Kopiervorgangs verfolgt werden. Mit der Schaltfläche "gesamtes Log" kann das vollständige Log angesehen werden, mit der Schaltfläche "Log löschen" werden alle Einträge aus dem Log entfernt.

#### Netzwerk

"Freigabe" Diese Netzwerkfreigabe bezieht sich auf das Netzwerklaufwerk von welchem Musik auf den xolone kopiert werden soll. Mit "speichern" werden die Einstellungen gesichert "zurück" verlässt die Seite ohne Speichern.

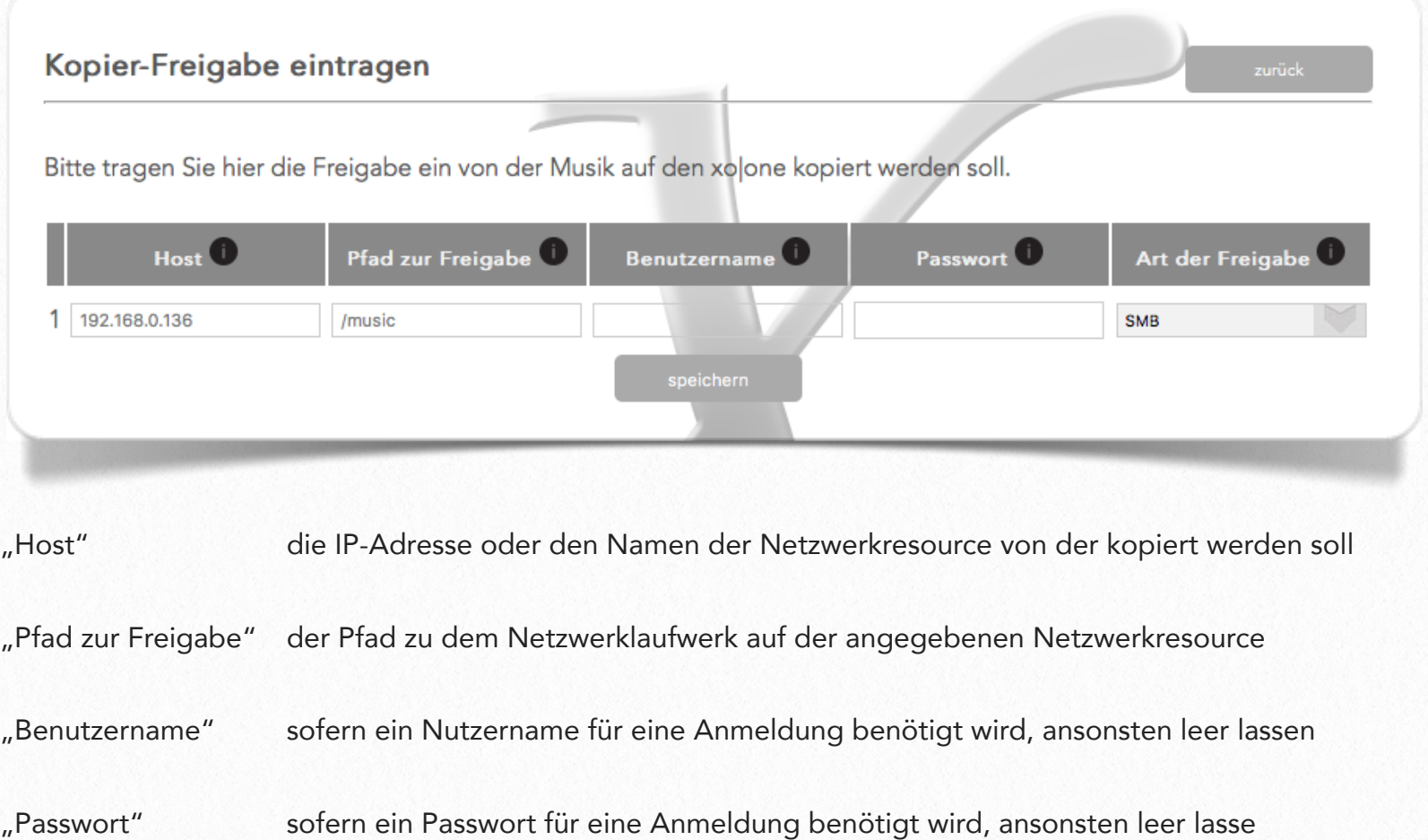

```
"Art der Freigabe" Art der Freigabe wählen (SMB / NFS / AFP) (zumeist SMB)
```
"Net - Copy" Startet den Kopiervorgang von der angegebenen Netzwerkfreigabe.

#### "Stop" Beendet den Kopiervorgang.

Achtung: Die Meüpunkte, um von einem USB - Laufwerk zu kopieren, werden erst sichtbar, wenn eine externe Festplatte angeschlossen wurde.

"USB-Copy" Startet den Kopiervorgang von der angeschlossenen USB Laufwerk

"Stop" Stoppt den Kopiervorgang

#### Einstellungen

Über diesen Menüpunkt wird der xo|one konfiguriert. Mit "Neustart" wird einen Neustart des xo|one ausgeführt, mit "Ausschalten" wird dieser abgeschaltet. "Einst. löschen" setzt den xo|one auf Werkseinstellungen zurück.

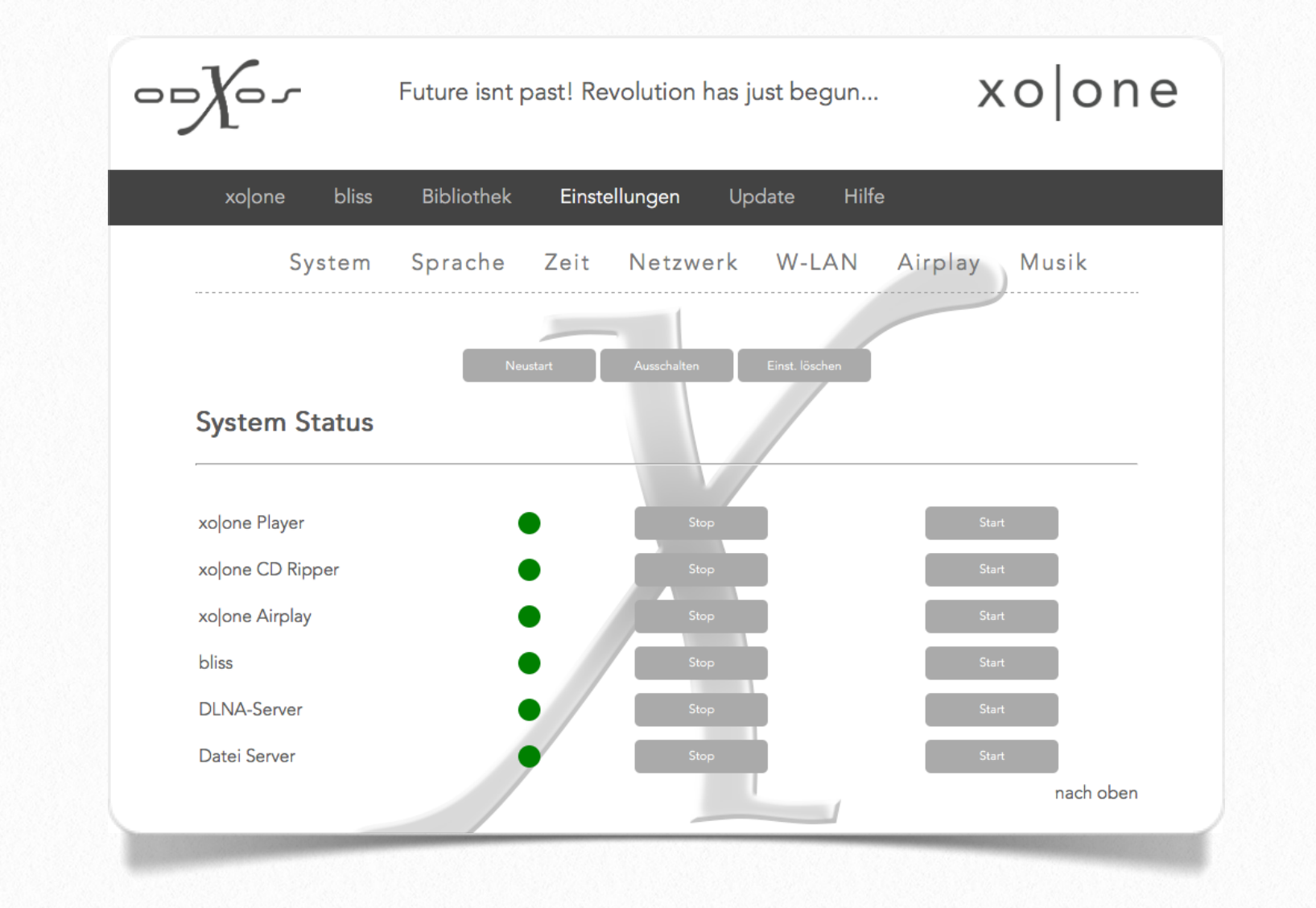

"System" Die laufenden Systemdienste werden angezeigt - grün bedeutet, dass der Dienst läuft. Mit "Stop" kann der Dienst

beendet werden, mit "Start" gestartet.

"xo|one Player" der Dienst für die Musikwiedergabe

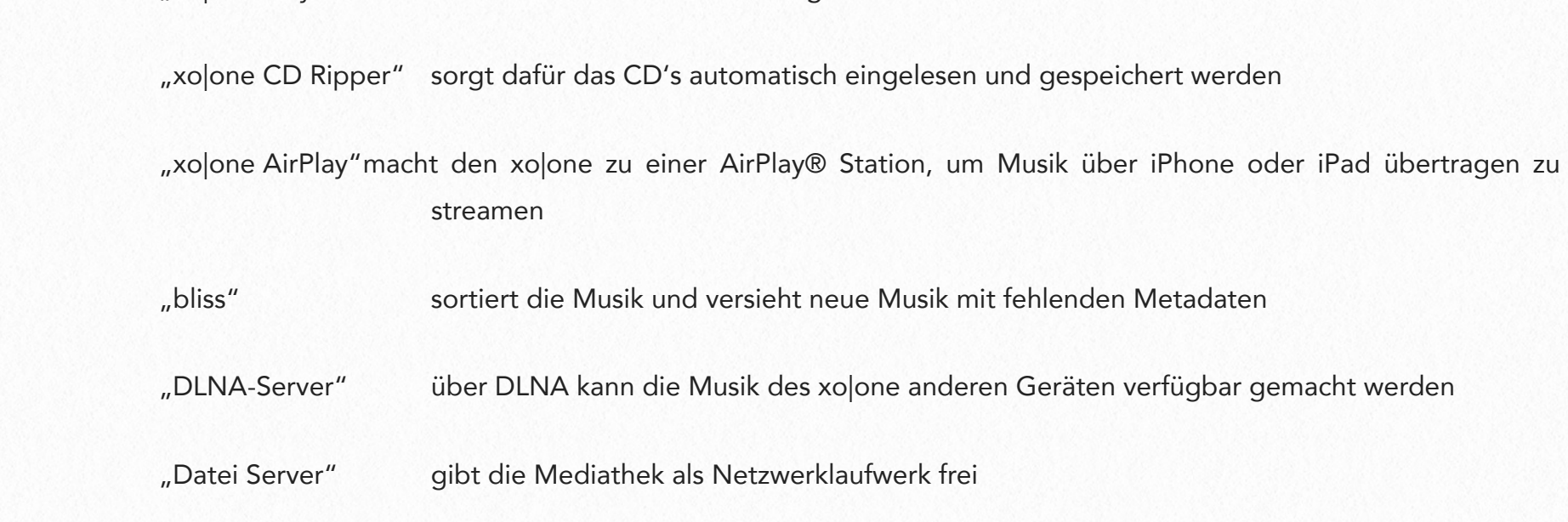

"Sprache" Die Sprache mit der die Einstellungsseiten angezeigt werden.

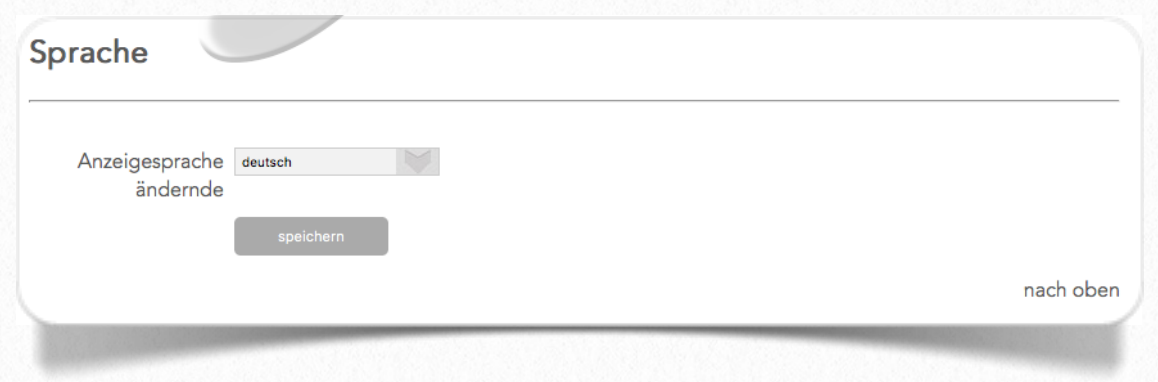

aktuell besteht die Möglichkeit zwischen "deutsch" und "englisch" zu wählen. Mit "speichern" sichern Sie die Einstellung.

"Zeit" Mit dem wählen der Zeitzone wird auch automatisch die Uhr des xo|one gestellt. Mit "speichern" sichern Sie die Einstellung.

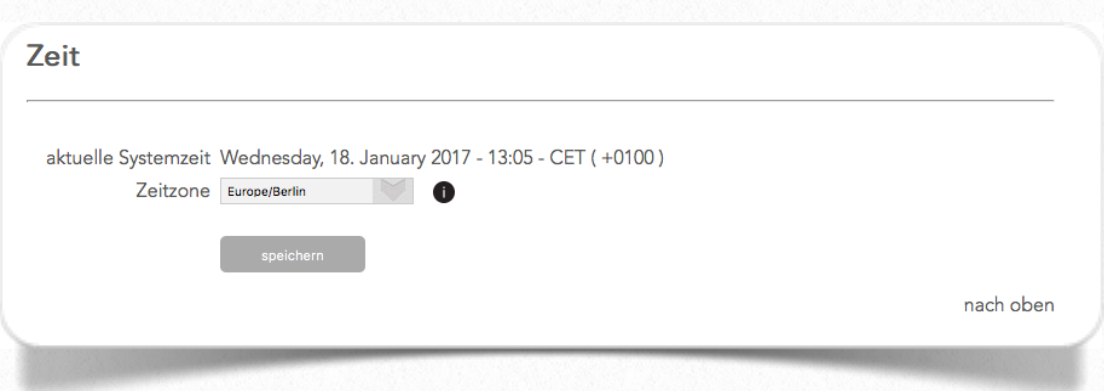

"Netzwerk" Der xo|one läuft normalerweise über DHCP, d.h. eine Netzwerkadresse wird vom Router vergeben. Es kann aber auch eine statische IP Adresse vergeben werden.

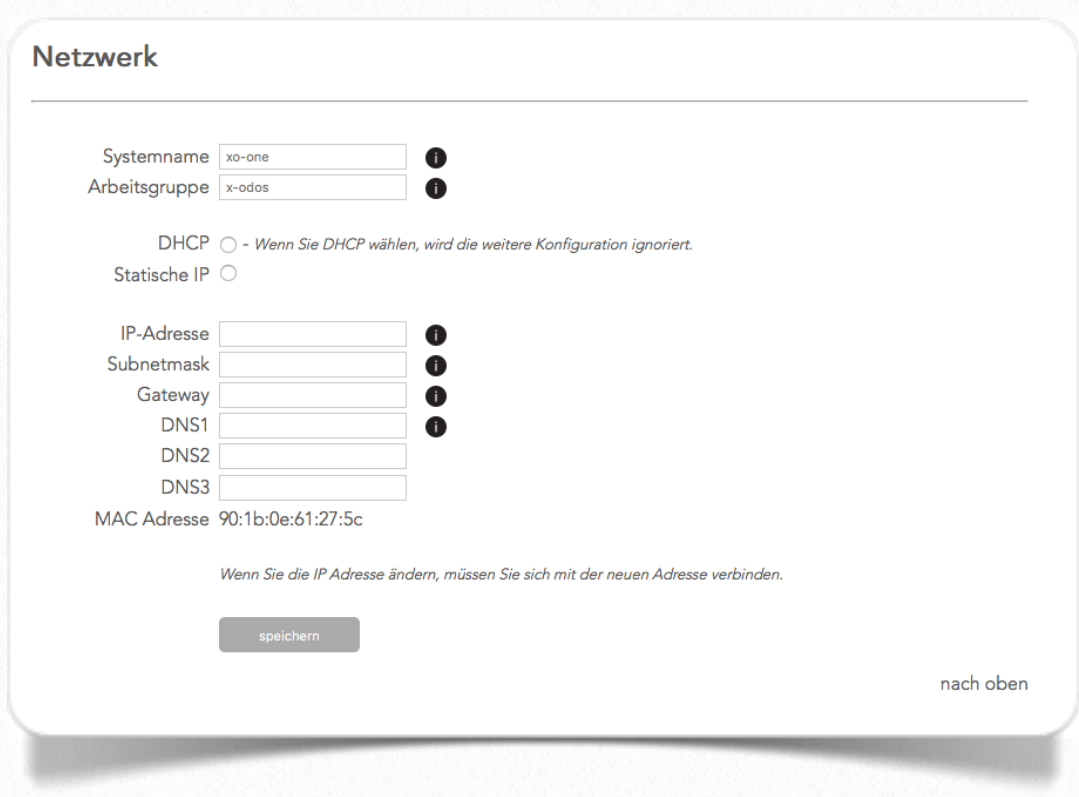

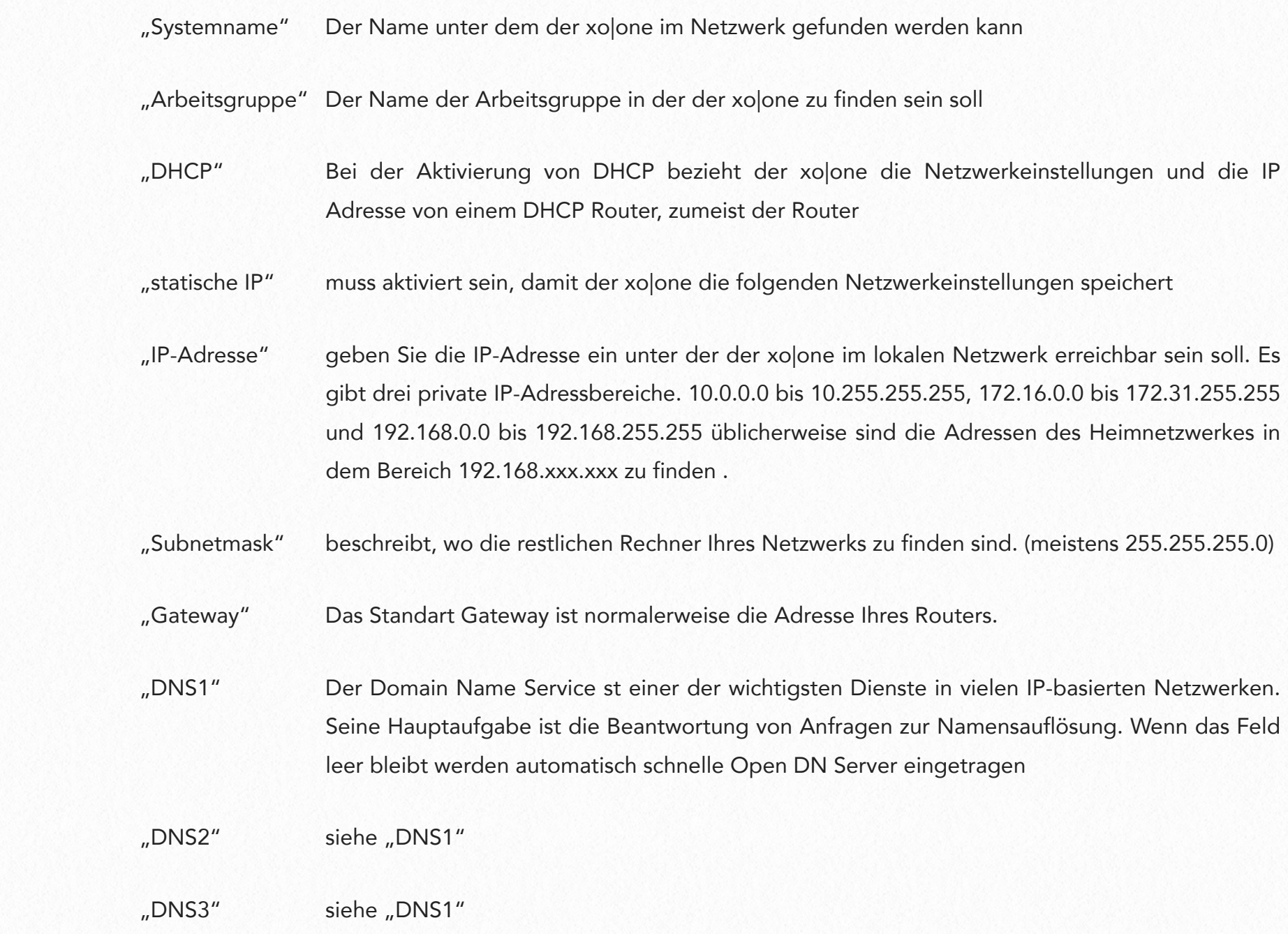

"W-LAN" Der xo|one fungiert auch als W-LAN Accesspoint, wenn über USB eine W-LAN Adapter verbunden wird. Hier kann der Netzwerkname ("SSID") sowie das "Passwort" für das W-LAN festgelegt werden.

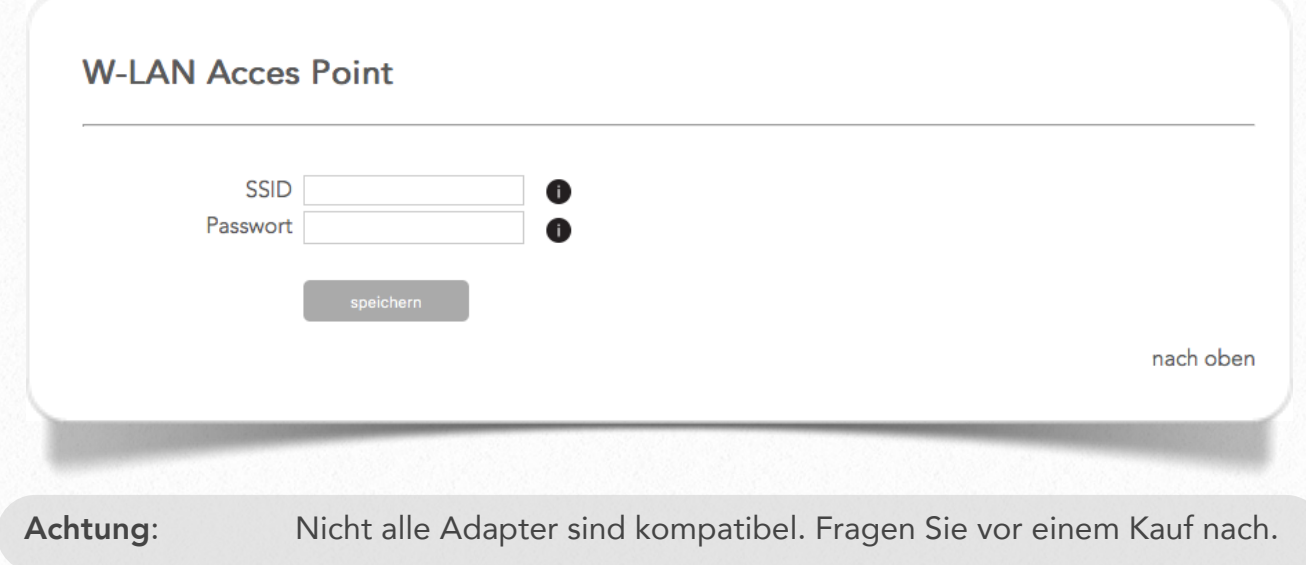

"AirPlay" Der xo|one fungiert auch als AirPlay Station, d.h. es kann Musik. vom iPhone, iPad oder Mac auf den xo|one gestreamt werden.

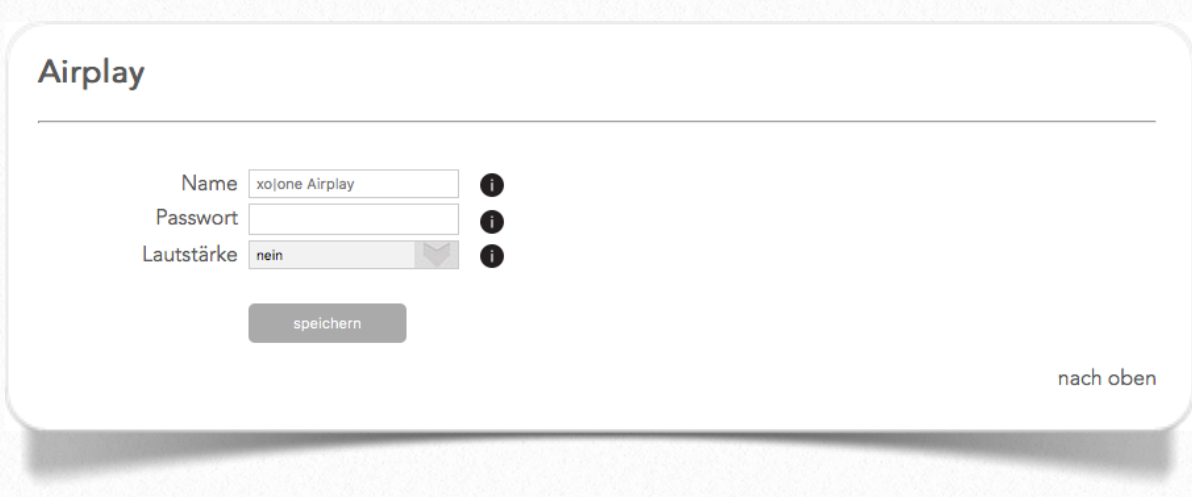

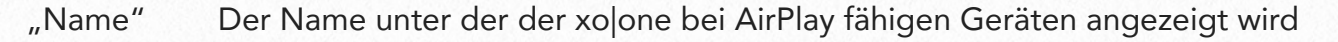

"Passwort" Das Passwort, oder einfach frei lassen um kein Passwort zu verwenden

"Lautstärke" Soll die Lautstärke des Streams über die Quelle geregelt werden "ja" wählen. Ansonsten "nein"

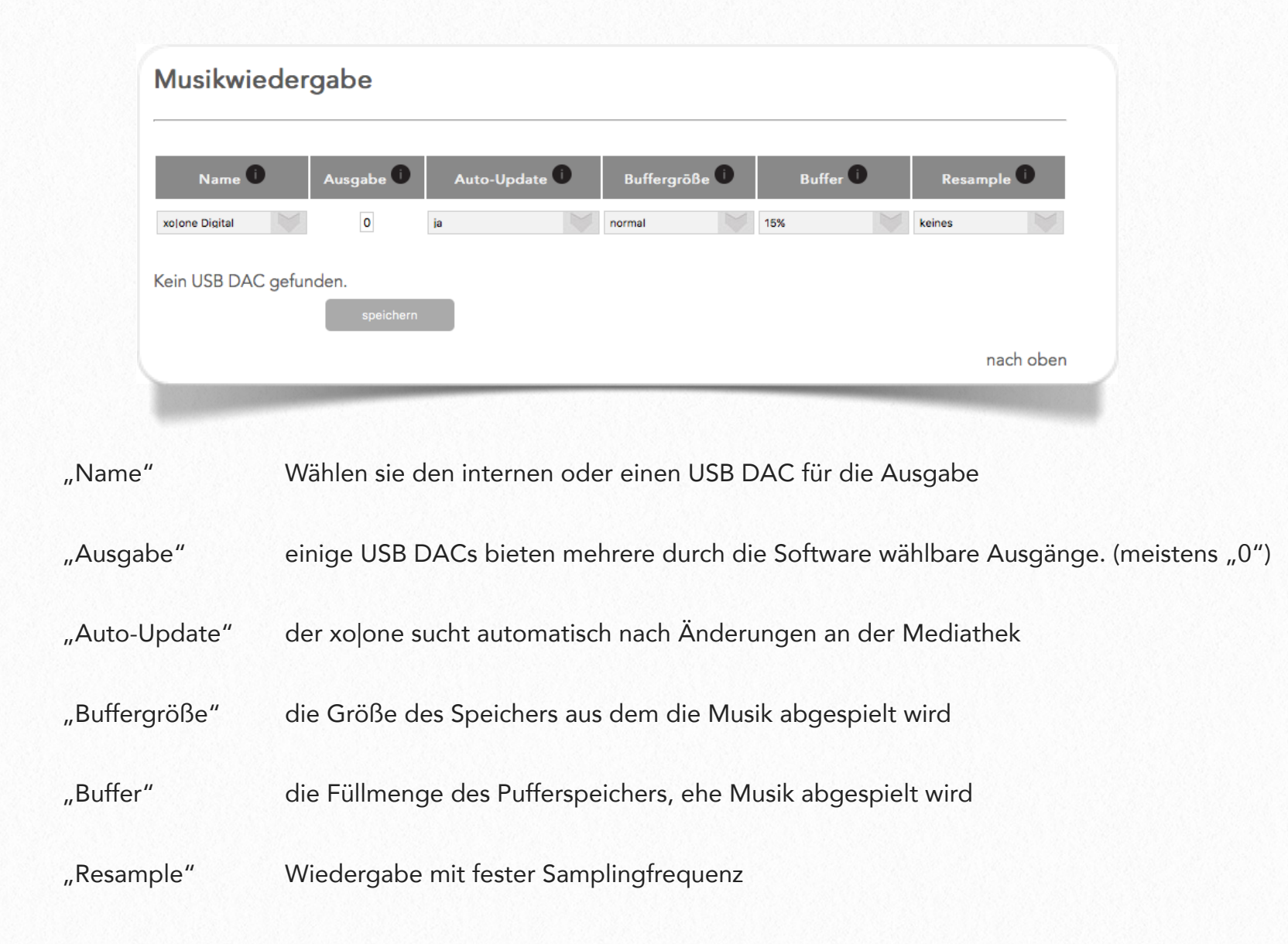

#### "Musik"

#### Update

Hier erhalten Sie Software Updates für Ihren xo|one, Klicken Sie hierfür auf "Update starten". Nach einem Update sollten Sie den xo|one mit "Neustart" neu starten.

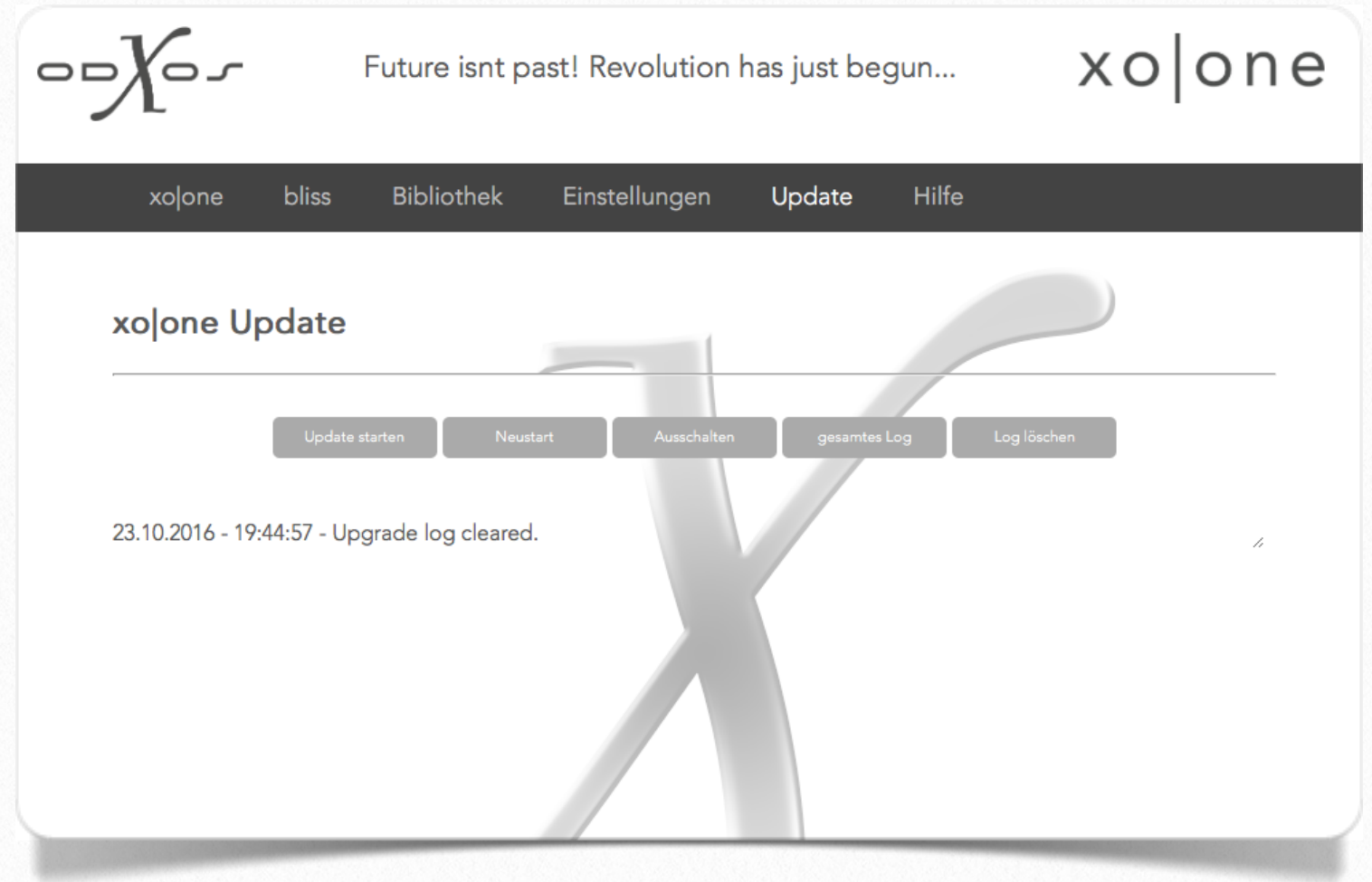

- "Update starten" sucht nach Updates für den xo|one und installiert diese
- "Neustart" startet den xo|one neu
- "Ausschalten" schaltet den xolone ab
- "gesamtes Log" zeigt die gesamten Ausgaben des Update Logs an
- "Log löschen" löscht die erzeugten Ausgaben

#### Support

Sollten Sie Hilfe benötigen, hilft der Remotezugriff, den Sie bei jeder Sitzung freigeben müssen, um unserem Supportteam den Zugriff auf Ihren xo|one zu gewähren.

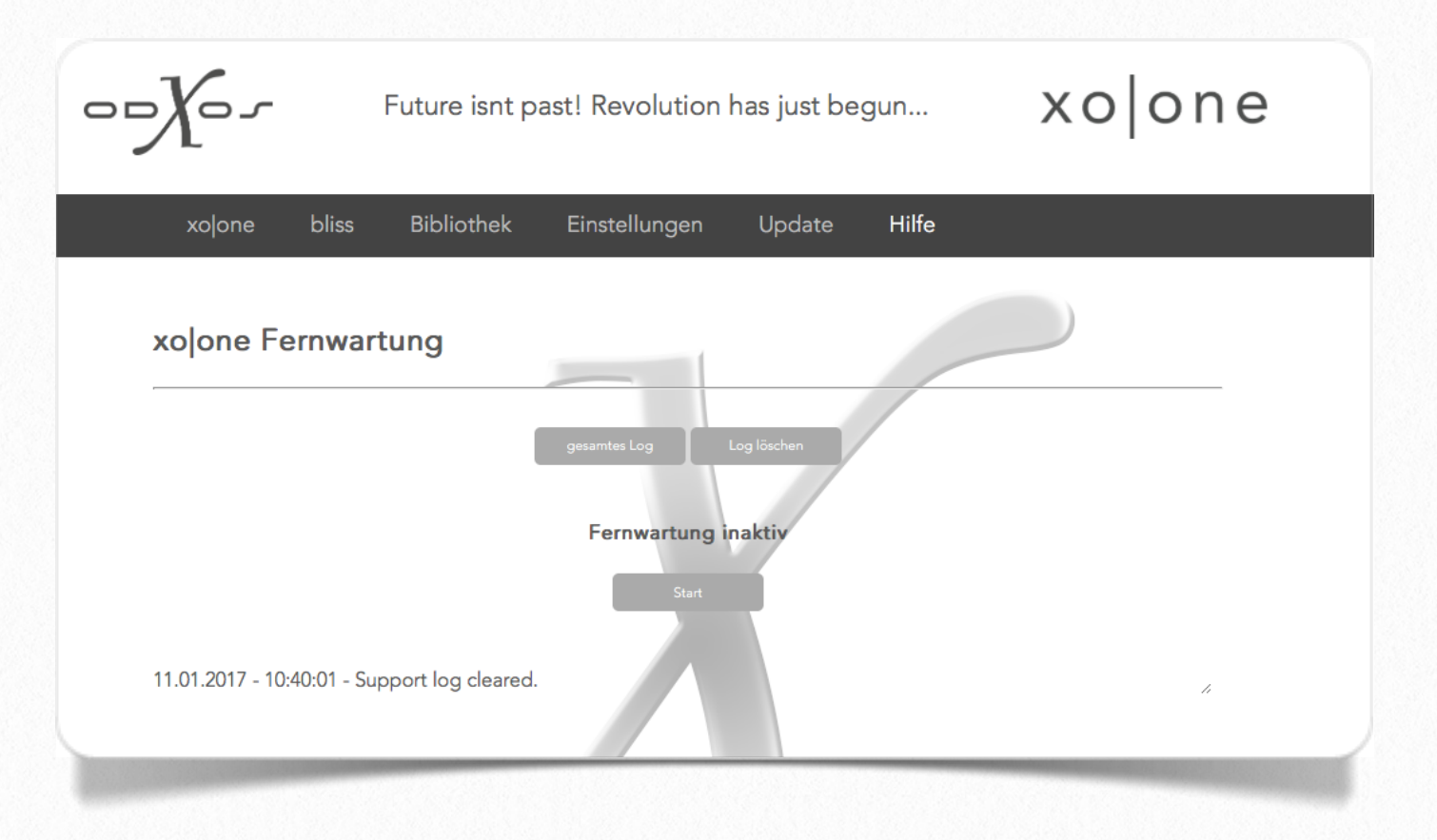

Mit "Start" beginnen Sie die Fernwartung, beim ersten Mal installiert der xo|one die Fernwartung nach. Nach kurzer Zeit schaltet der Text auf Fernwartung aktiv um, außerdem erhalten Sie eine IP-Adresse, die mit 10.8.0.xxx beginnt. Geben Sie diese Nummer auf Nachfrage dem Supportmitarbeiter. Dieser erhält damit vollen Zugriff auf Ihren xo|one.

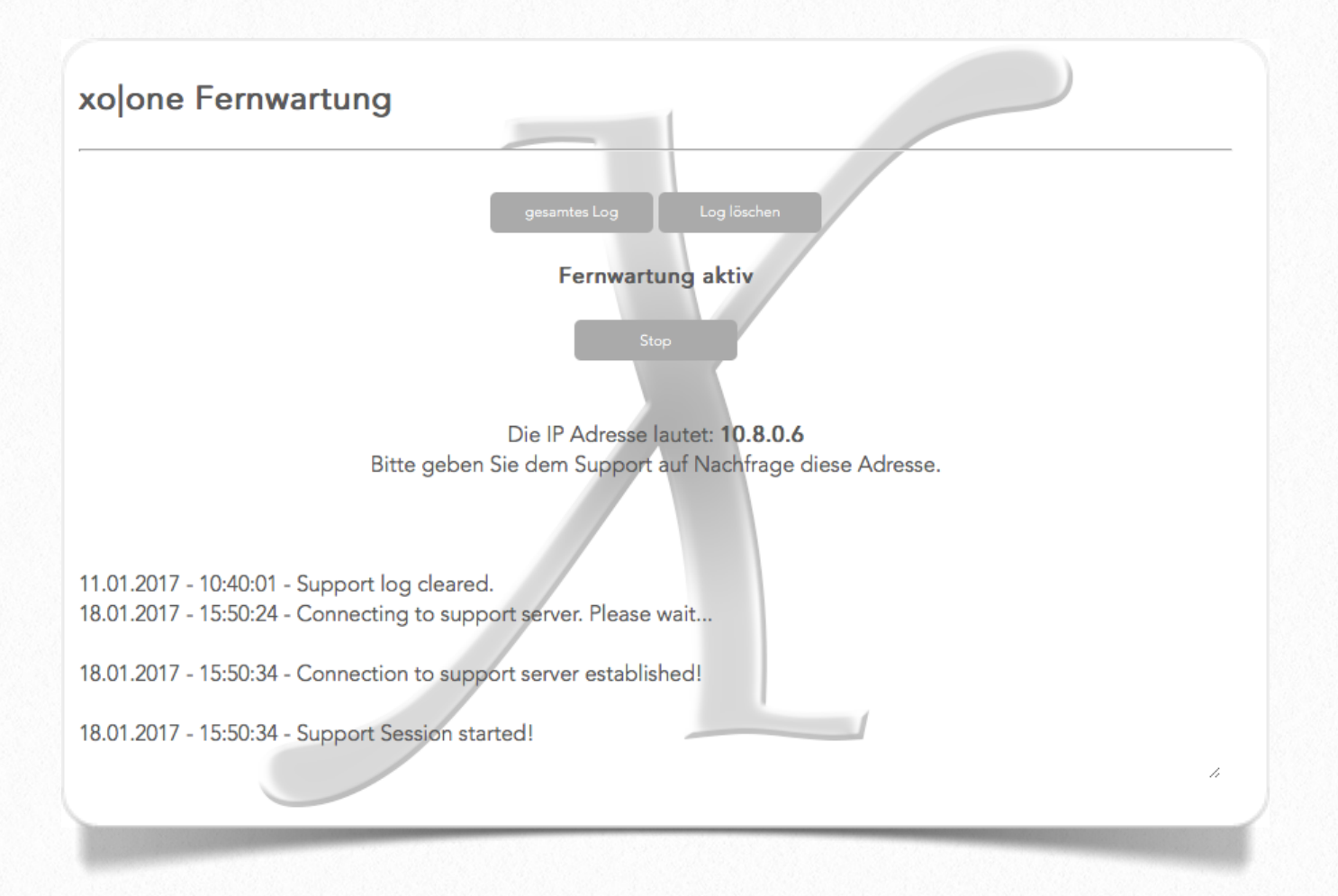

## Zugriff auf die Netzwerkfreigabe des xo|one

Auf die Musik Ihres xo|one können Sie mit Ihrem Computer über eine Netzwerkfreigabe zugreifen. Sie haben volle Lese- / Schreibrechte auf das "Musik"-Verzeichnis des xo|one. Somit können Sie Musik bequem löschen, neue Musik auf Ihren xo|one kopieren oder die Metadaten der vorhandenen Musik bearbeiten.

#### unter Windows:

- öfnnen Sie den Explorer
- geben Sie in der Adresszeile: \\xo-one oder \\*ipadressedes-xo|one* ein

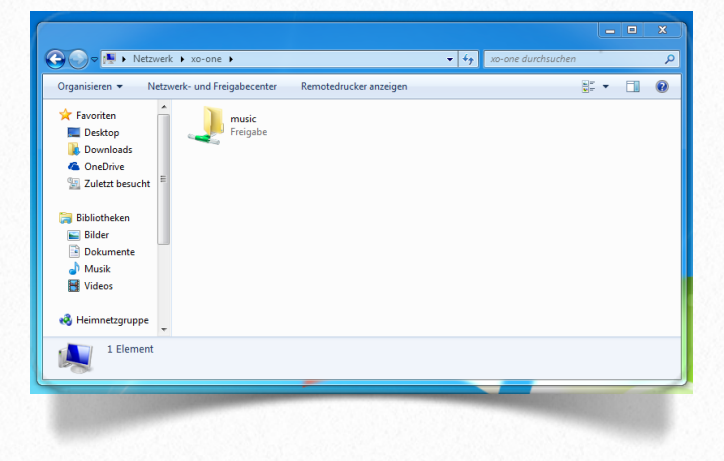

#### unter MacOS:

- öffnen Sie den Finder
- drücken Sie gelichzeitig "cmd" + "k"
- geben Sie unter Serveradresse: smb://xo-one.local oder smb://ipadresse-des-xo|one ein.

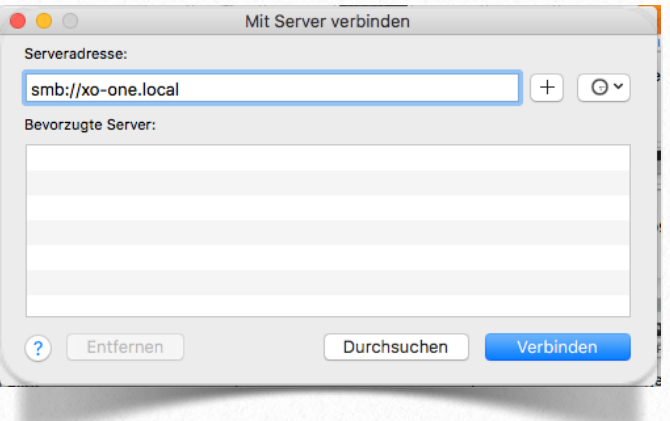

Achtung: löschen Sie Musik auf dem xo|one, ist diese unwiderruflich gelöscht. Sie müssen dies aus einer Sicherung neu auf den xo|one kopieren, sollte das Löschen versehentlich passiert sein.

# 3<br>Steuerung

*"Einfach einfach!"*

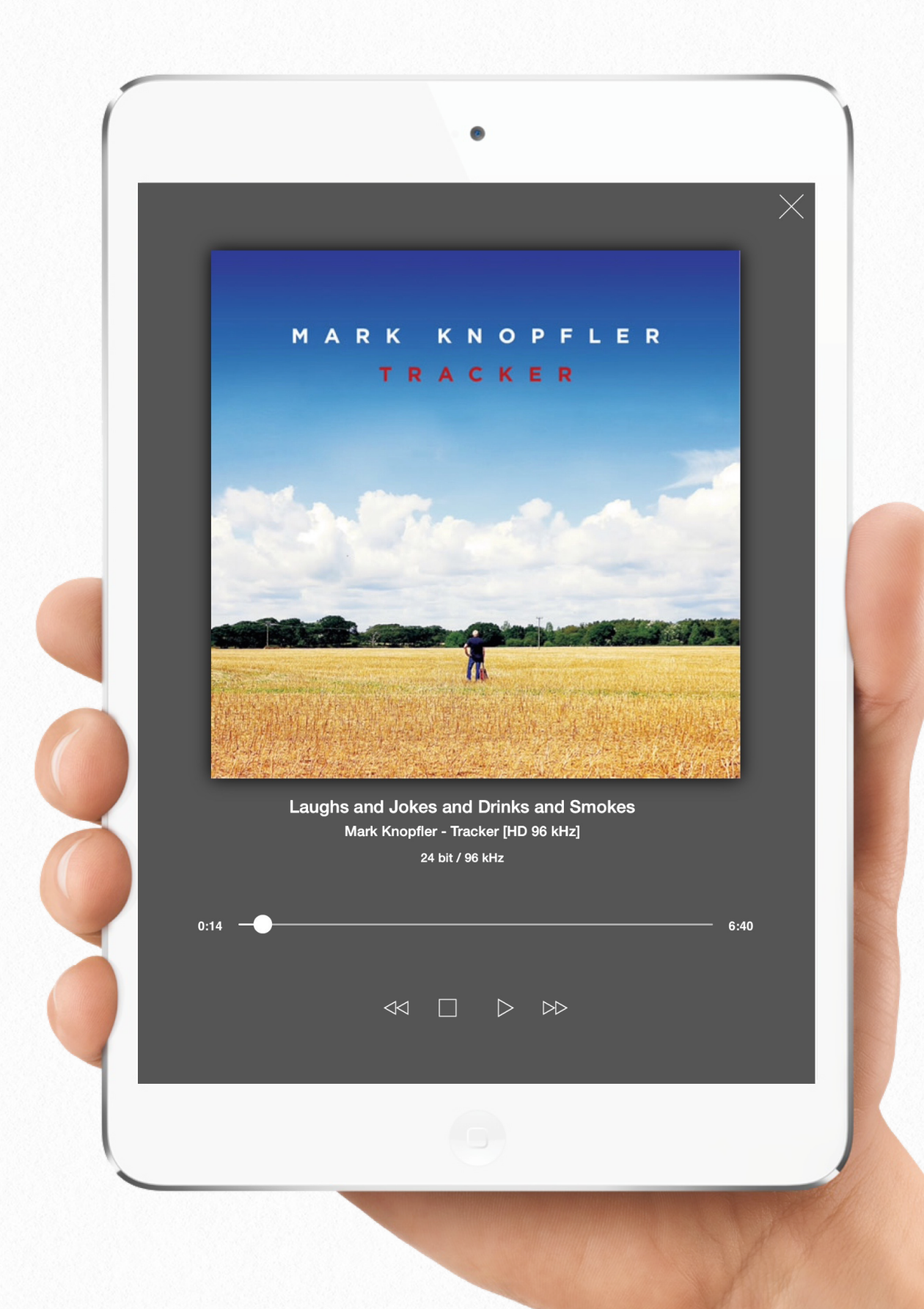

## Steuerung des xolone via iOS

*Laden Sie sich die Software zur Steuerung des xo|one aus dem App Store herunter.*

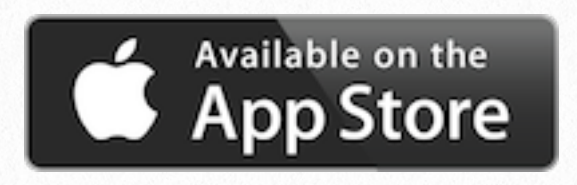

<http://itunes.apple.com/de/app/xo-one-pad/id884472447?l=de&ls=1&mt=8>

#### xo|one Pad - iPad Steuerung

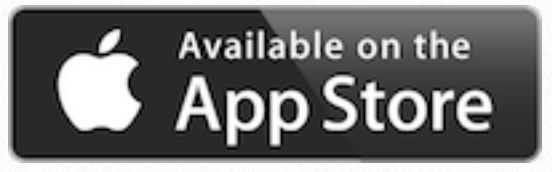

<https://itunes.apple.com/de/app/xo-one-phone/id910959583?l=de&ls=1&mt=8>

xo|one Phone - iPhoneSteuerung

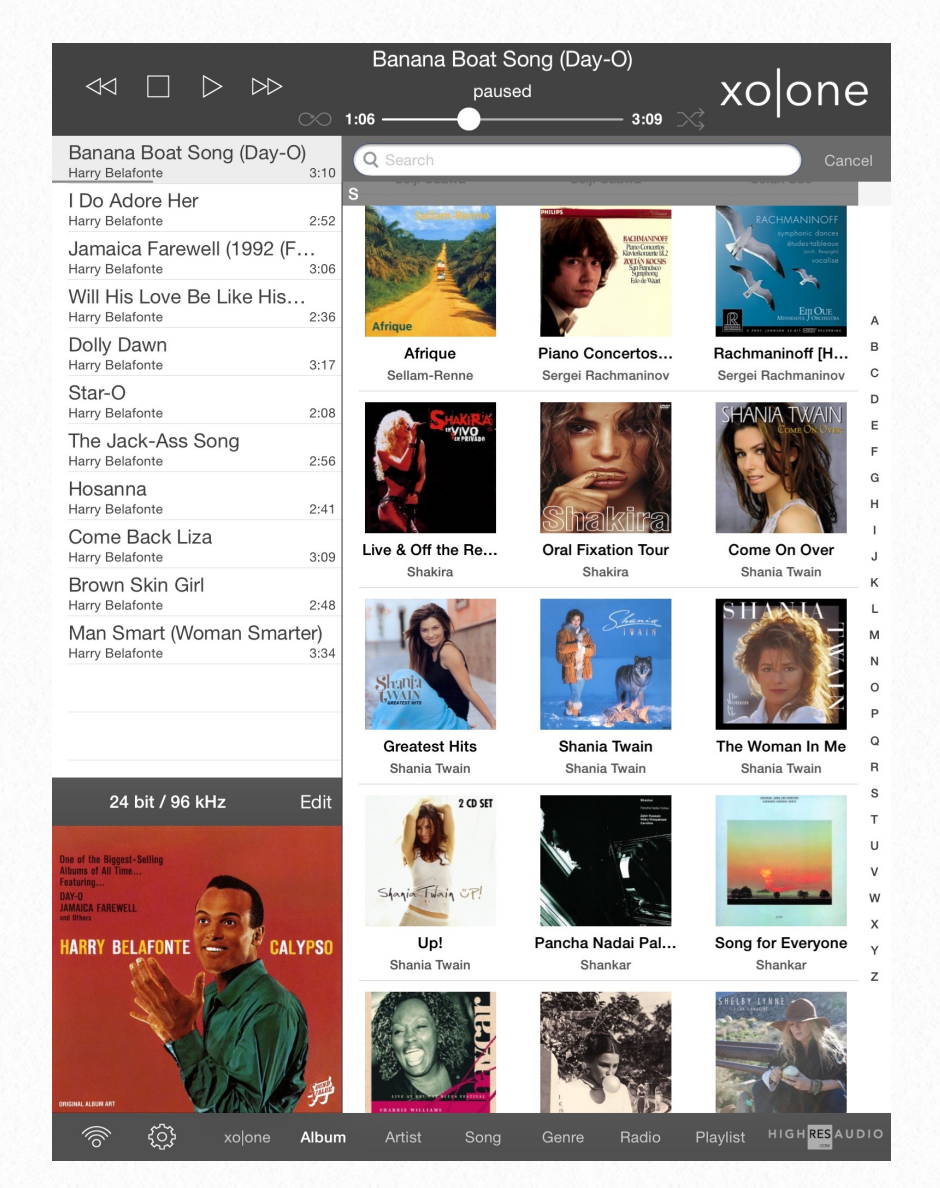

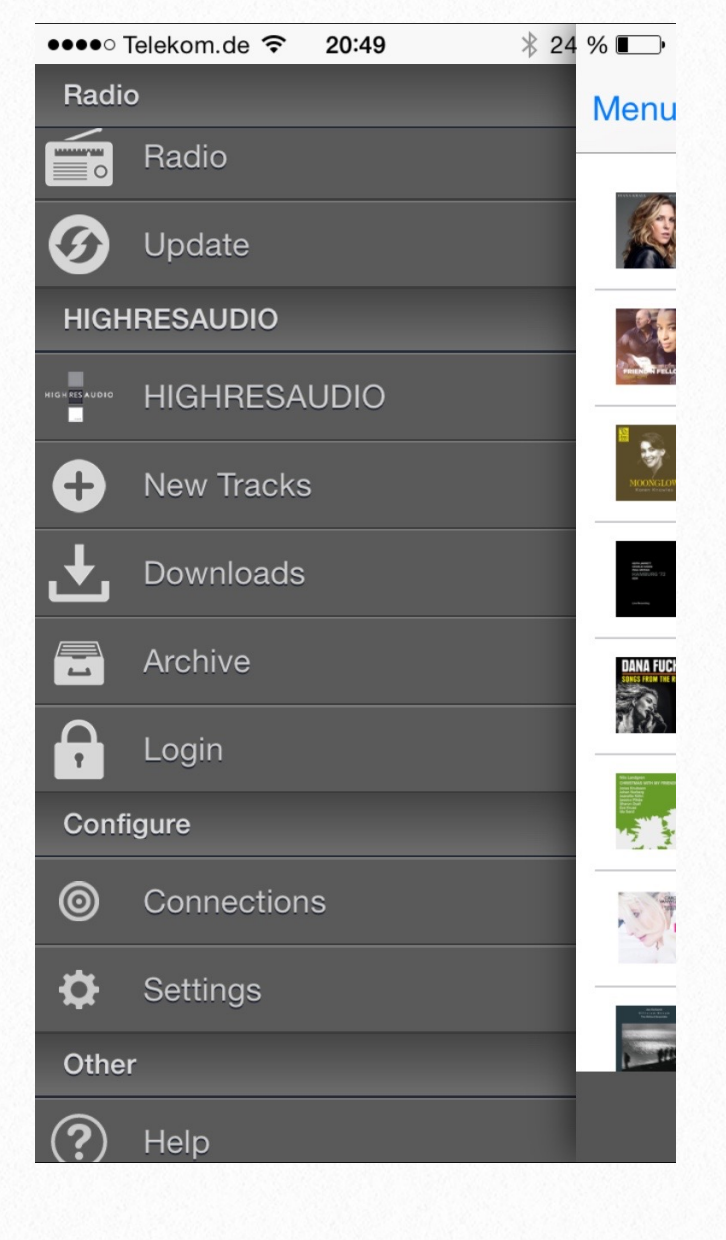

#### Voraussetzung

- Eine Verbindung des xo|one zum Netzwerk. Siehe hierzu "Der Anschluss an die HiFi-Anlage und das Netzwerk".
- Ordnungsgemäße Installation der App auf einem iOS Bediengerät.
- Eine Verbindung des Bediengerätes auf dem die App installiert ist, zu dem gleichen Netzwerk wie der xo|one.

#### Möglichkeiten

- Alle mit der Musikwiedergabe in Verbindung stehenden Bedienfunktionalitäten finden Sie innerhalb dieses mächtigen und einfach zu bedienenden Programms (App).
- Dazu gehören unter Anderem:
	- das Starten und Beenden der Musikwiedergabe,
	- das Erstellen von Abspiellisten (Playlists),
	- die Übersicht über die vorhandene Musikbibliothek,
	- das Anhören von Radiosendern
	- das Erwerben zusätzlicher Musik über HIGHRESAUDIO,
	- der Zugriff auf den Streamingdienst TIDAL

Öffnen Sie die xo|one App auf Ihrem iPad oder iPhone.

Bei dem ersten Start der App müssen Sie die Verbindung zum xo|one konfigurieren.

Üblicherweise findet die App den xo|one automatisch, bestätigen Sie "ENTDECKTE XO|ONE SERVER" durch klicken auf "xo|one" und dann auf "Fertig".

Sollte der xo|one nicht automatisch gefunden werden, wählen Sie "Fügen Sie Ihren xo|one manuell hinzu".

Geben Sie der Verbindung zunächst einen Namen, z.B. "xo|one". Tragen Sie unter "IP Address ihres xo|one" entweder die IP-Adresse oder "xo-one.local" ein. Drücken Sie zum Abschluss noch "Sichern".

Fertig. Jetzt erscheint Ihr xo|one in der Liste der Server. Das Antennen Symbol zeigt Ihnen ob der xo|one aktuell gefunden wird (dunkel hinterlegt) oder ob gerade keine Verbindung hergestellt werden kann (hell unterlegt).

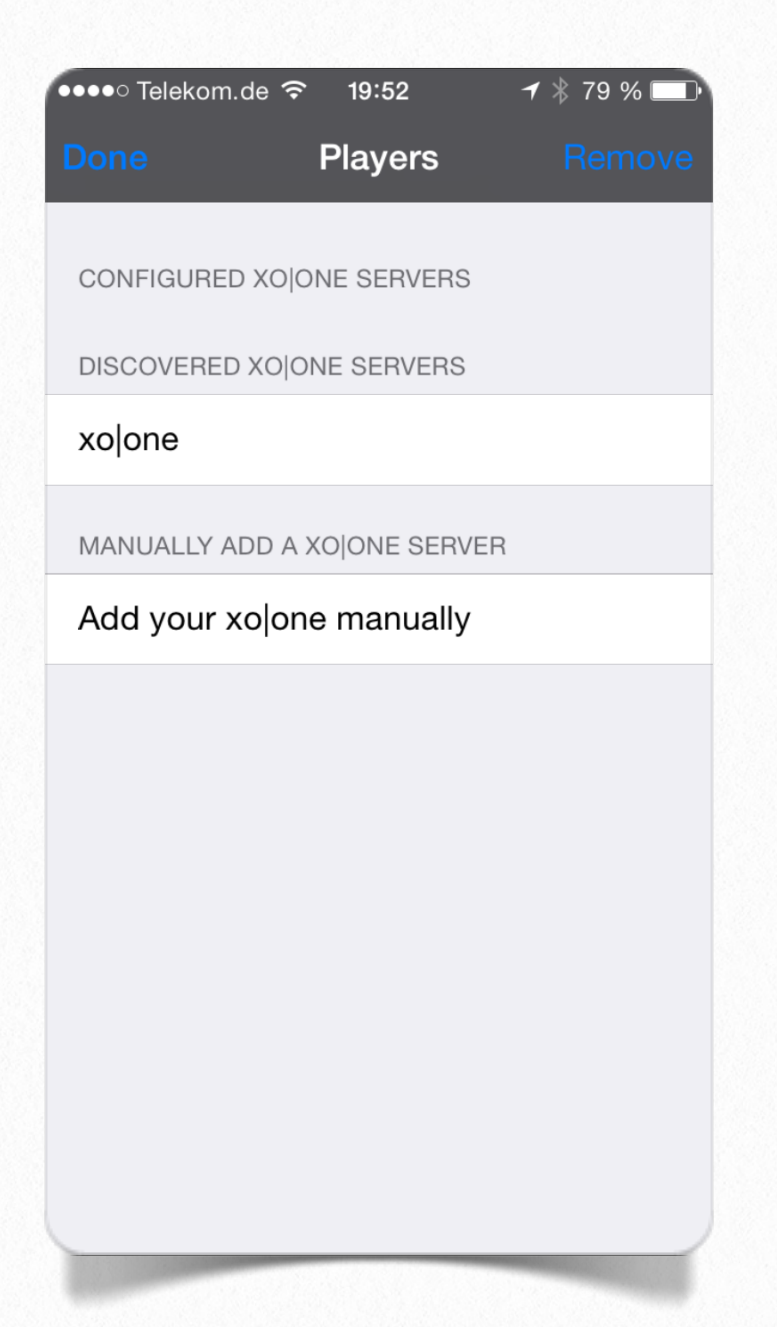

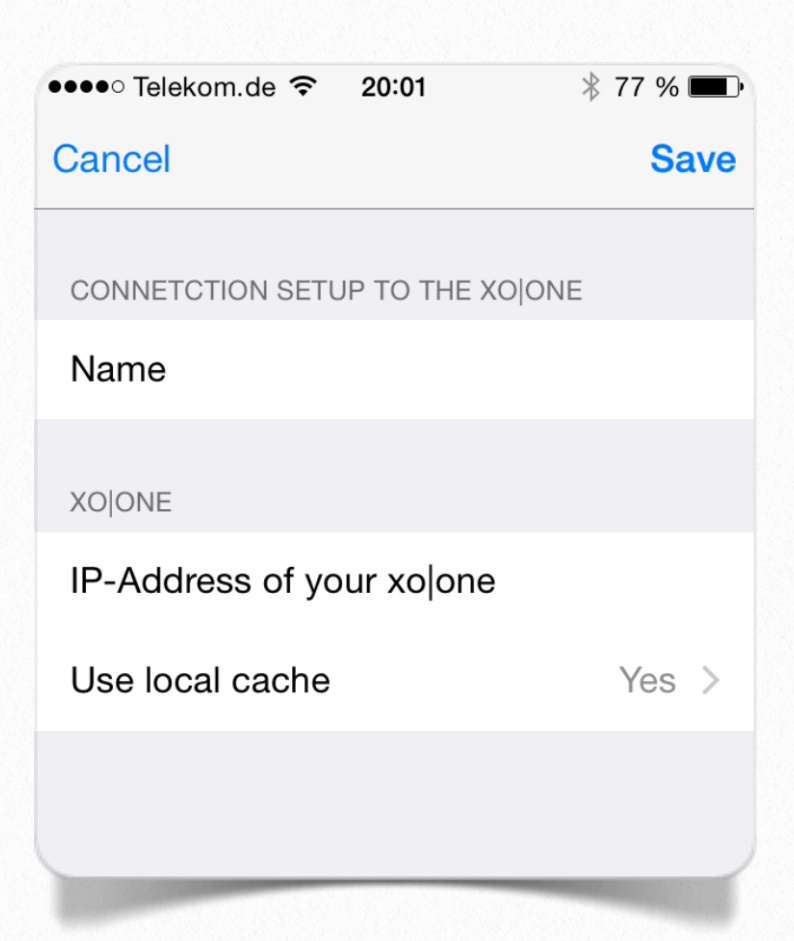

#### Die Steuerung des xo|one mit dem iPad

Sie erhalten automatisch die Übersicht der Alben, die in der Standardeinstellung alphabetisch nach Albumname sortiert dargestellt werden. Die App kann hochkant oder quer ausgeführt werden.

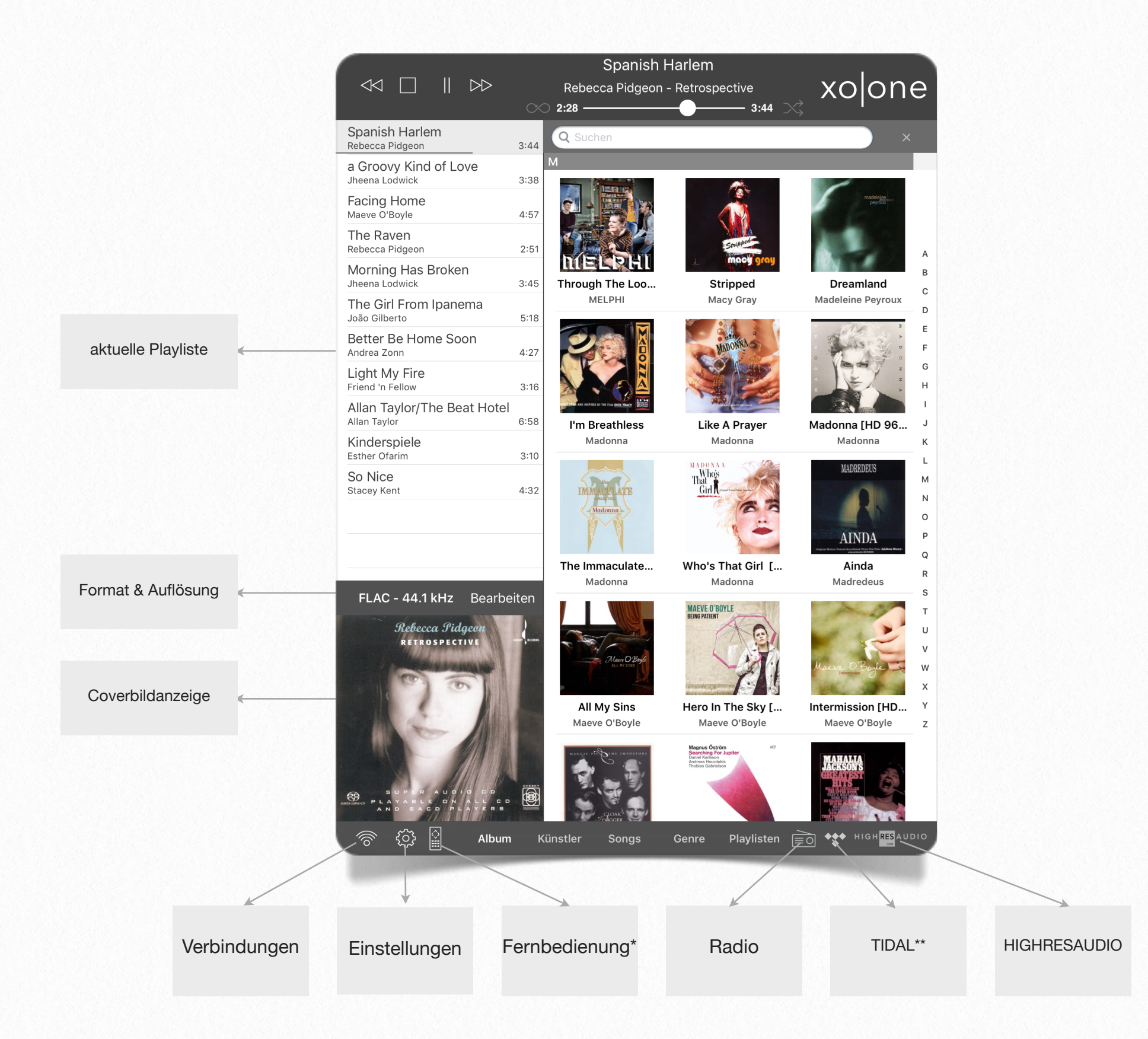

\* die Fernbedienung ist ein optionales Zubehör für den xo|one und xo|stream

\* \* Bitte beachten Sie, dass TIDAL ein Dienst ist für den zusätzliche Gebühren anfallen können.

Der obere grau Fläche beinhaltet die Steuerelemente für die Musik:

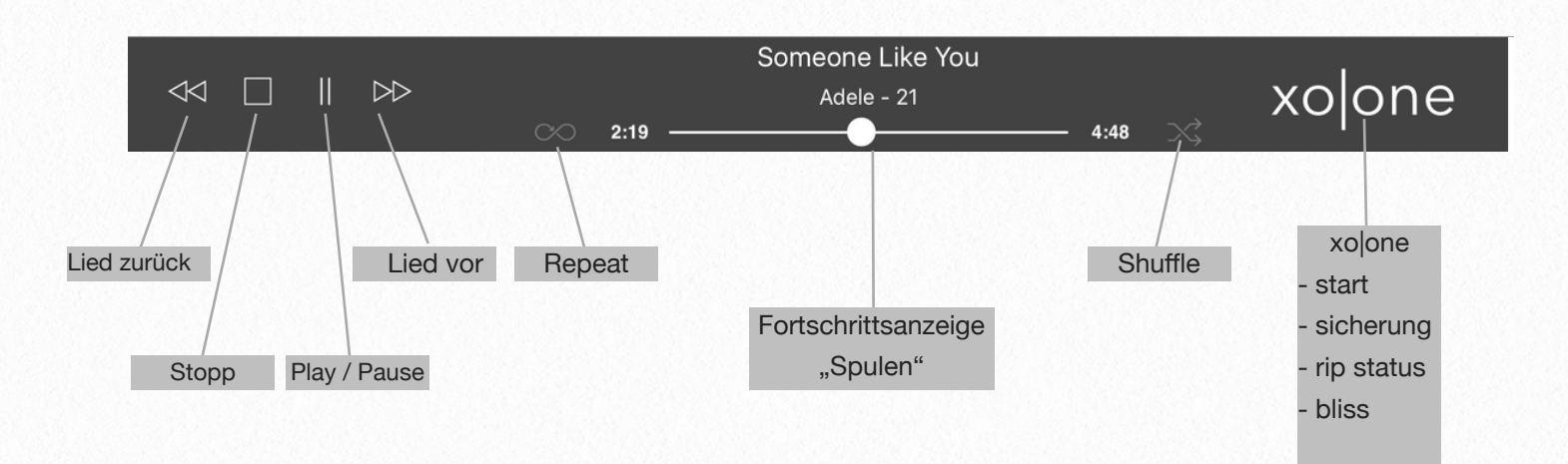

"Lied zurück" Springt zum vorherigen Lied in der aktuellen Playlist

"Stopp" Stopt die Wiedergabe. Zweimaliges drücken löscht die aktuelle Playlist

"Play / Pause" Startet oder Pausiert die Wiedergabe

"Lied vor" Springt zum nächsten Lied in der aktuellen Playlist

- "Repeat" Wiederholt die Playlist
- "Fortschrittsanzeige" zeigt den aktuellen Fortschritt der Wiedergabe an, links zählen die Zeit hoch, an der rechten Seite kann die Länge des Stücks abgelesen werden. Durch verschieben des weißen Punktes springen Sie innerhalb des Liedes.

 Oberhalb wird der aktuelle Titel darunter der Name des Interpreten und das Album angezeigt.

"Shuffle" Wählt einen Zufälligen Titel aus der aktuellen Playlist aus und spielt diesen ab.

"xolone" dieser Schriftzug verbirgt einige Einstellungen und Infos, die bereits im vorherigen Kapitel erläutert wurden. Unter "start" findet sich die Startseite die auch unter [\(http://xo-one/index.php\)](http://xo-one/index.php) zu erreichen ist. "sicherung" gewährt Zugriff auf die Sicherungs- und Wiederherstellungsoptionen. "rip status" dementsprechend auf die Infos zu der aktuell gerippten CD.

#### Einstellungen in der App

Die Einstellungen Verbergen sich hinter dem "Zahnrad", das links unten in der App angezeigt wird.

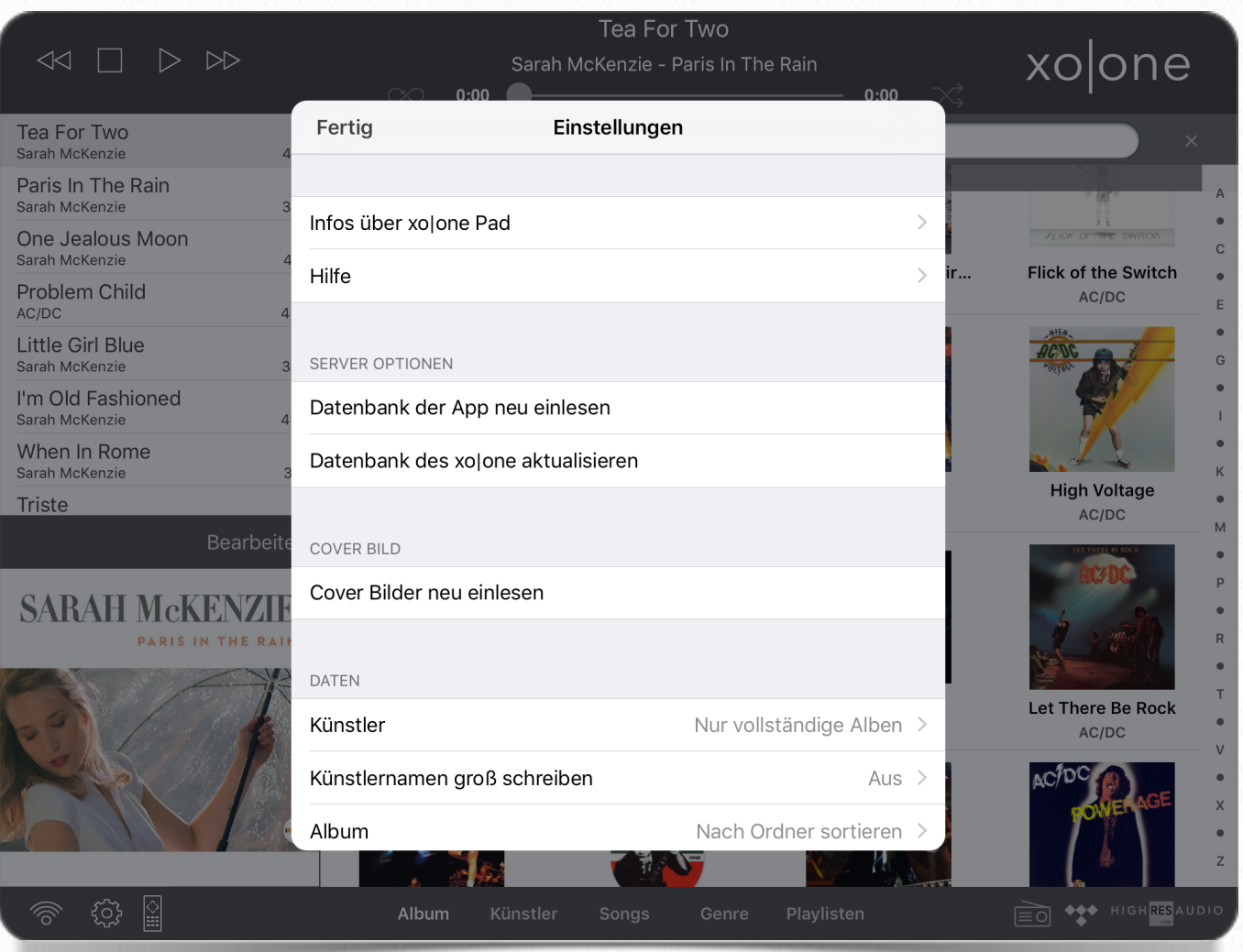

"Infos über xolone Pad" zeigt die aktuelle Versionsnummer an

"Hilfe" zeigt einen kurzen Hilfetext

Server Optionen:

"Datenbank des xolone aktualisieren" indexiert die Musik auf dem xolone neu

"Datenbank der App neu einlesen" kopiert die Datenbankeinträge des xolone auf den Server.

Cover Bilder:

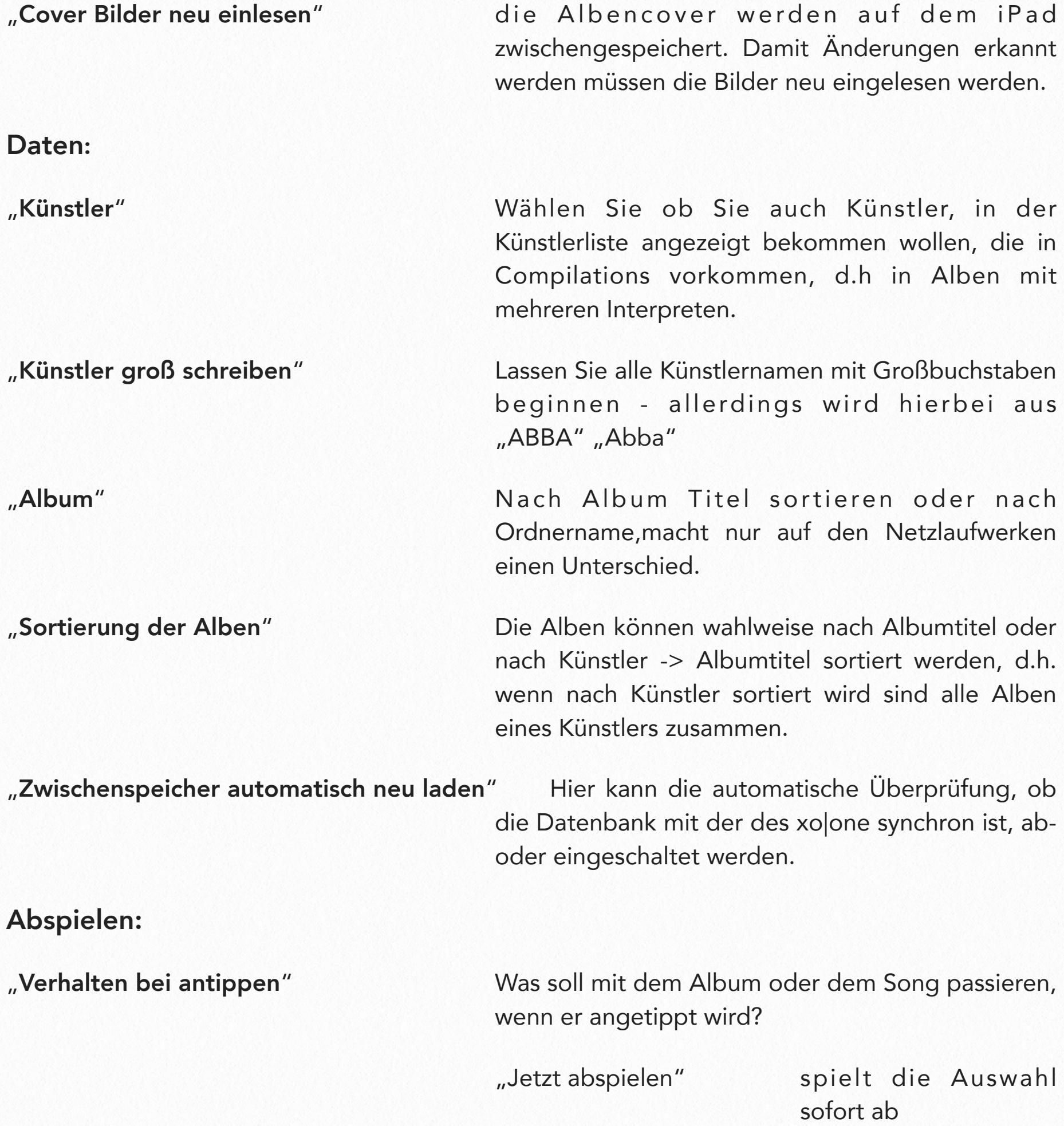

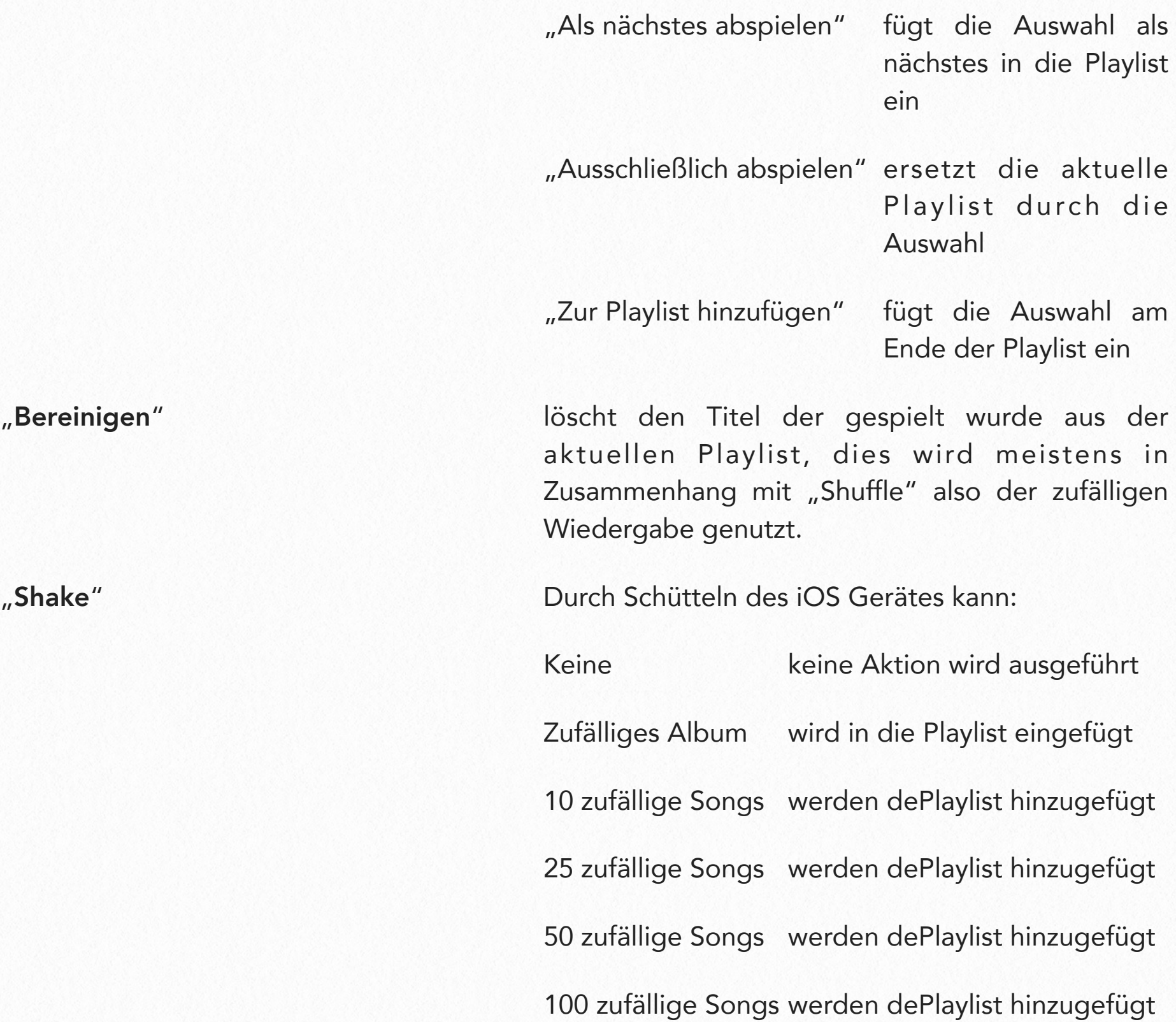

#### Die aktuelle Playlist

die aktuelle Playlist zeigt Ihnen was als nächstes Gespielt wird und welche Musik bereits gespielt wurde. Sollten Sie mehr von der Playliste sehen wollen, können Sie mit zwei Fingern auf der aktuellen Playlist nach unten wischen, um die Coveranzeige unterhalb der Playlist auszublenden. Wischen Sie mit den beiden Fingern in die entgegengesetzte Richtung erscheint das Cover wieder.

Das antippen eines Liedes in der aktuellen Playlist spielt dieses Lied direkt ab.

Durch ein längeres Drücken auf einen Titel werden zusätzliche Optionen sichtbar:

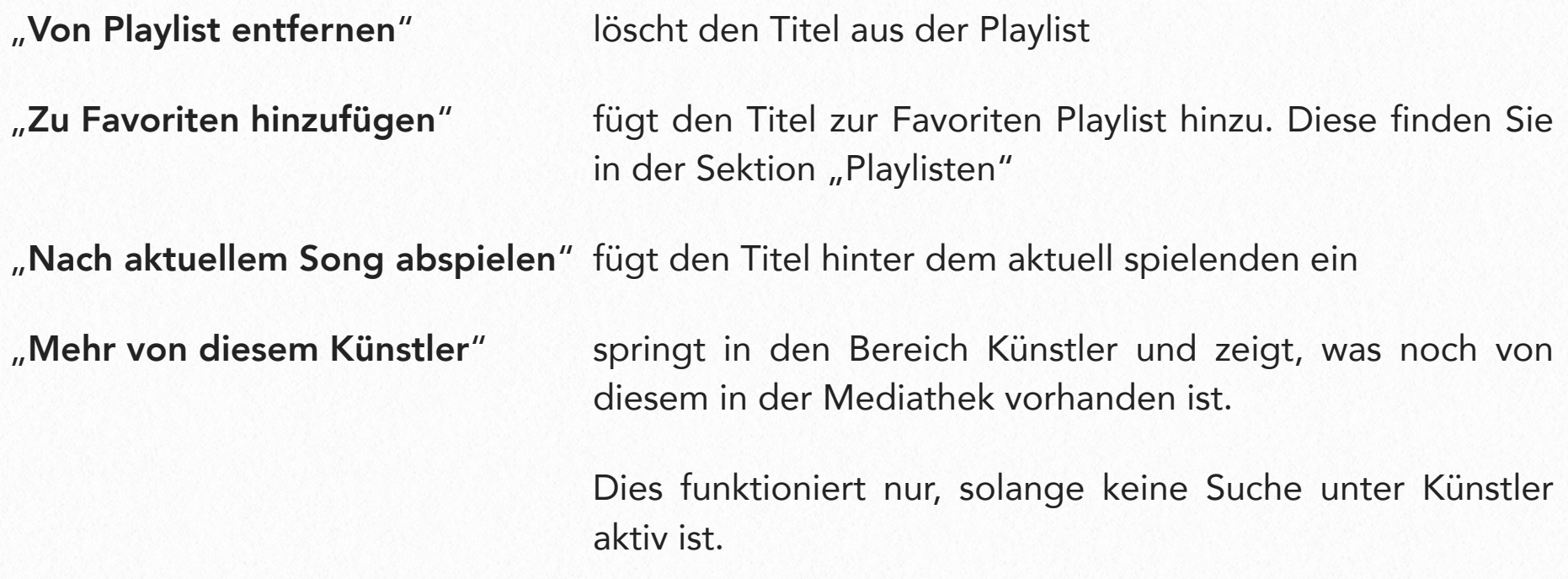

#### Die aktuelle Playlist bearbeiten / speichern:

Unterhalb der aktuellenPlaylist wird die Schaltfläche "Bearbeiten" angezeigt. Durch antippen von "Bearbeiten" erhalten Sie zusätzliche Möglichkeiten.

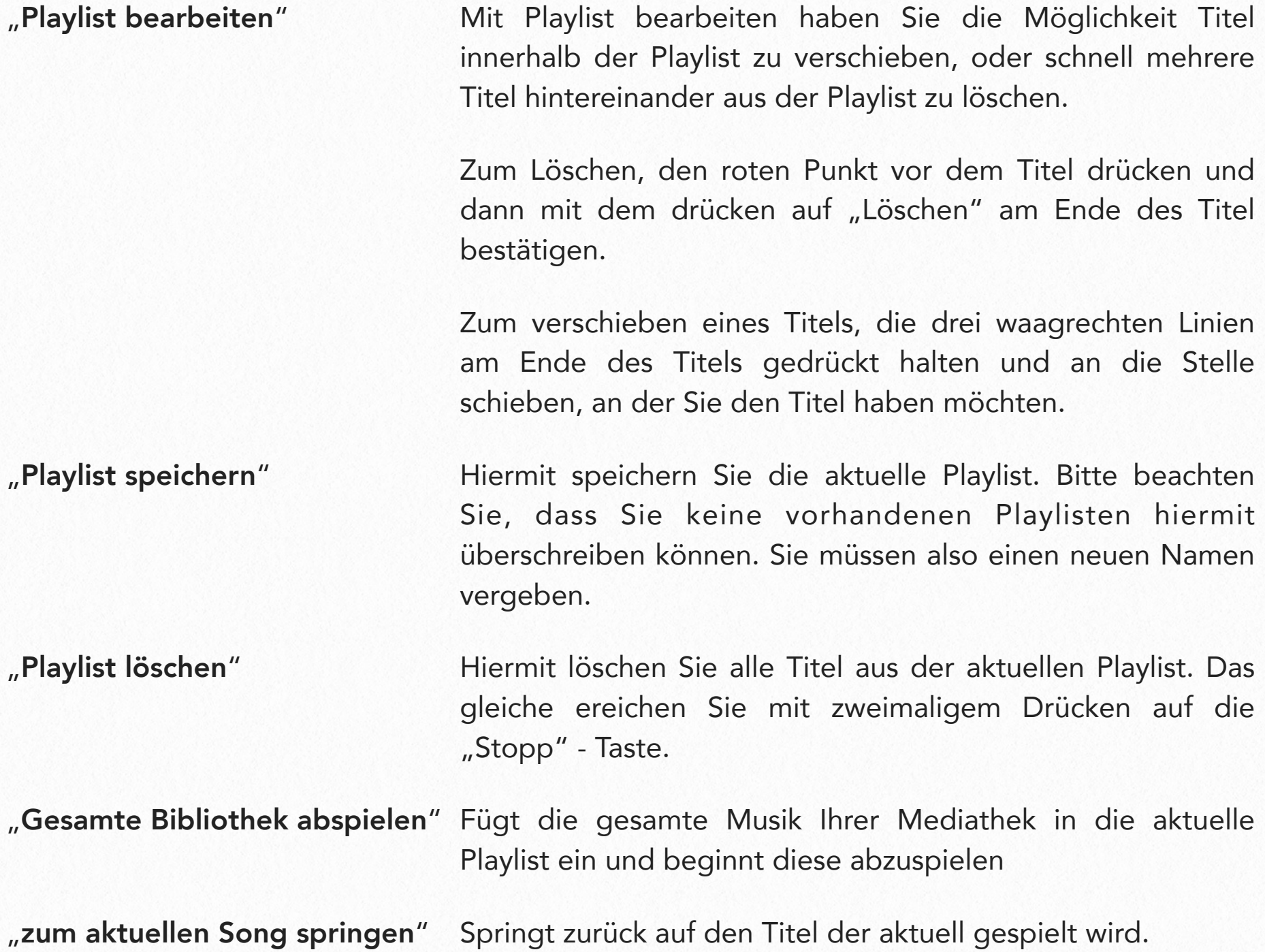

#### Die Sortierung nach Alben

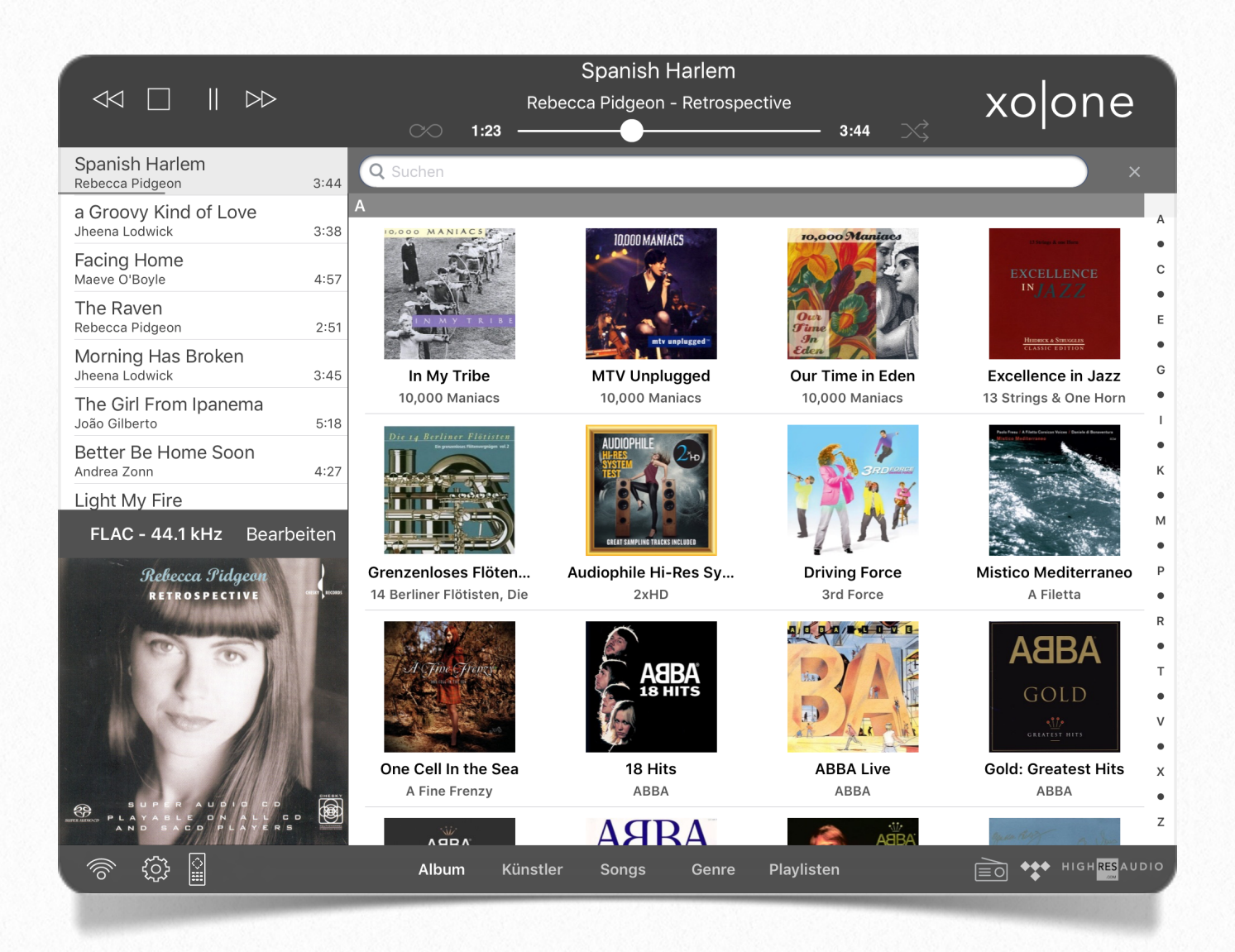

Hier wird die Mediathek des xo|one als Wand aus Albencovern dargestellt. Unter jedem Album finden Sie den Titel des Album sowie den Interpreten. Es kann zwischen zwei Sortierungen über die Einstellungen umgeschaltet werden:

- 1. Die Alben werden nach Titel der Alben sortiert.
- 2. Die Alben werden erst nach Ihrem Interpreten und dann nach dem Titel des Albums sortiert.

Ein einfaches Drücken auf ein Albumcover öffnet das Album mit den einzelnen Titeln. Durch Drücken auf das "Play"-Symbol oben rechts wird das ganze Album in die aktuelle Playlist eingefügt. Das Drücken auf einen Titel des Albums befördert diesen in die aktuelle Playlist.

Die Suche oberhalb der Cover anzeige bezieht sich, nur auf eine Albumsuche, d.h. es wird nur nach Übereinstimmungen im Albumtitel gesucht.

Durch ein längeres Drücken auf ein Albumcover öffnet sich ein Menü, das Ihnen verschiedene Möglichkeiten gibt, was Sie mit dem Album tun möchten.

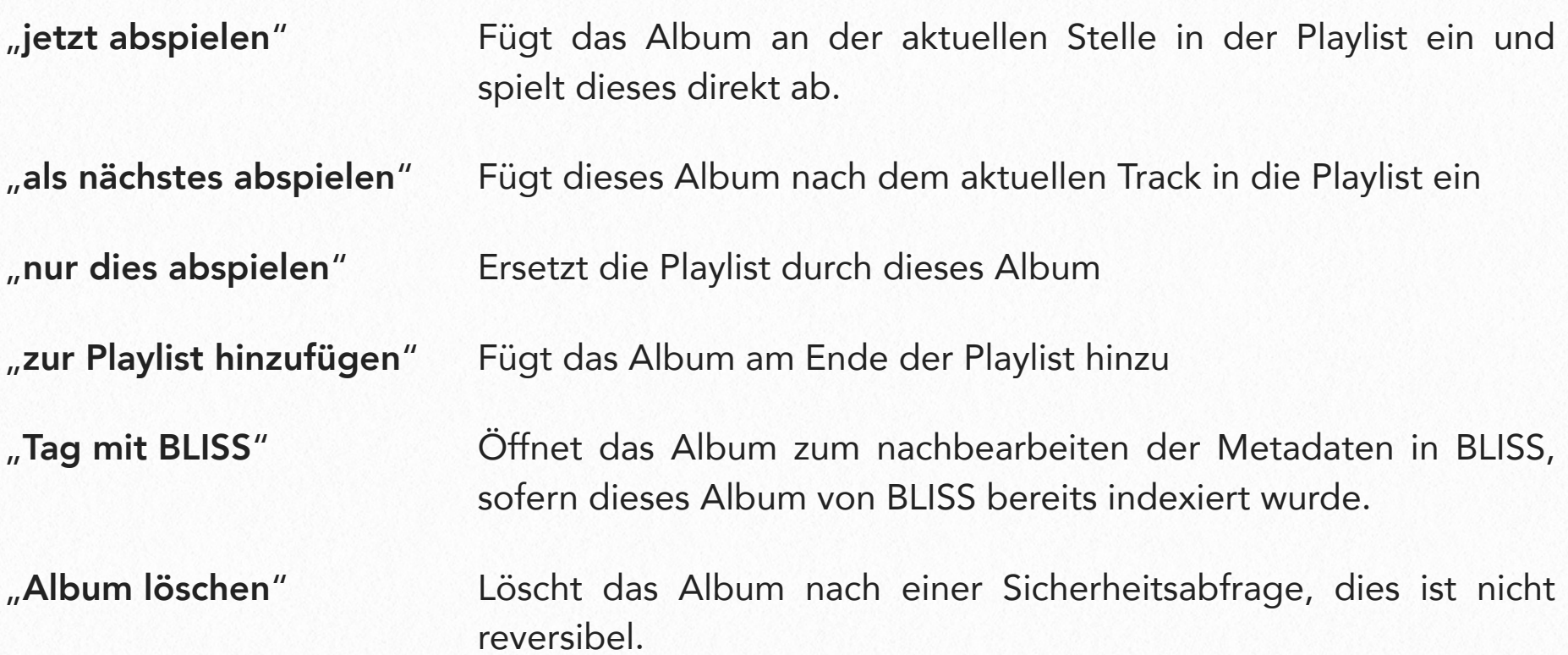

Durch ein längeres Drücken auf ein Tracktitel öffnet sich ein Menü, das Ihnen verschiedene Möglichkeiten gibt, was Sie mit dem Track tun möchten.

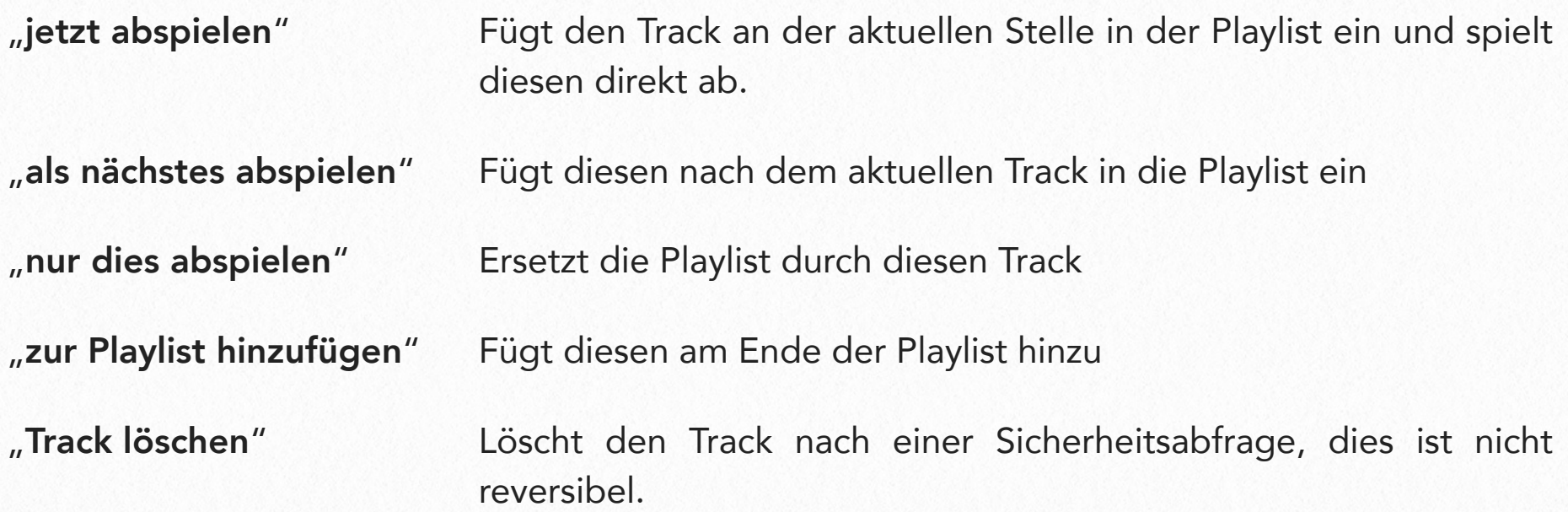

#### Die Sortierung nach Künstler

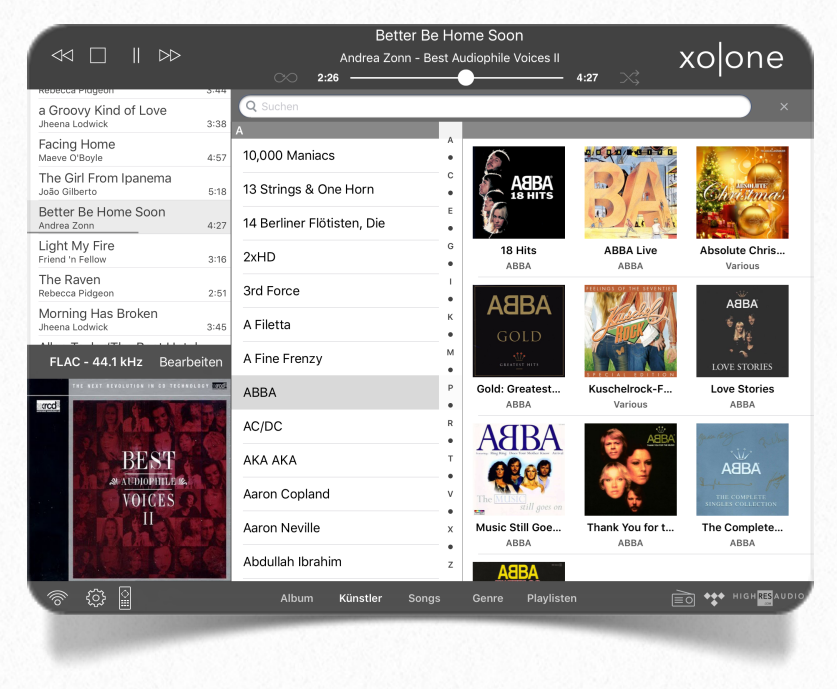

Blendet eine Liste der vorhandenen Künstler ein, je nach Einstellung werden auch Künstler eingeblendet, die nur in Compilations, Alben mit mehreren Interpreten vorkommen.

Die Suche oberhalb der Künstlerliste bezieht sich hier nur auf die Künstler, d.h. es wird nur nach Übereinstimmungen im Künstlernamen gesucht.

Durch das antippen eines Künstlers erhalten Sie eine Ansicht der Alben, auf denen Titel des Künstlers zu finden sind. Diese Ansicht der Alben reagiert wie unter "Sortierung nach Album" beschrieben.

Durch ein Längeres auf einen Künstlernamen öffnen sich weitere Möglichkeiten.

- "jetzt abspielen" Fügt alles von diesem Künstler an der aktuellen Stelle in der Playlist ein und spielt diesen direkt ab.
- "als nächstes abspielen" Fügt alles von diesem Künstler nach dem aktuellen Track in die Playlist ein
- "nur dies abspielen" Ersetzt die Playlist durch alles von diesem Künstler

"zur Playlist hinzufügen" Fügt alles von diesem Künstler am Ende der Playlist hinzu

"Tag mit BLISS" Öffnet den Künstler zum nachbearbeiten der Metadaten in BLISS, sofern dieser von BLISS bereits indexiert wurde. Dies funktioniert nicht, wenn der Künstler nur auf Compilations in der Mediathek vorkommt.

#### Die Sortierung nach Songs

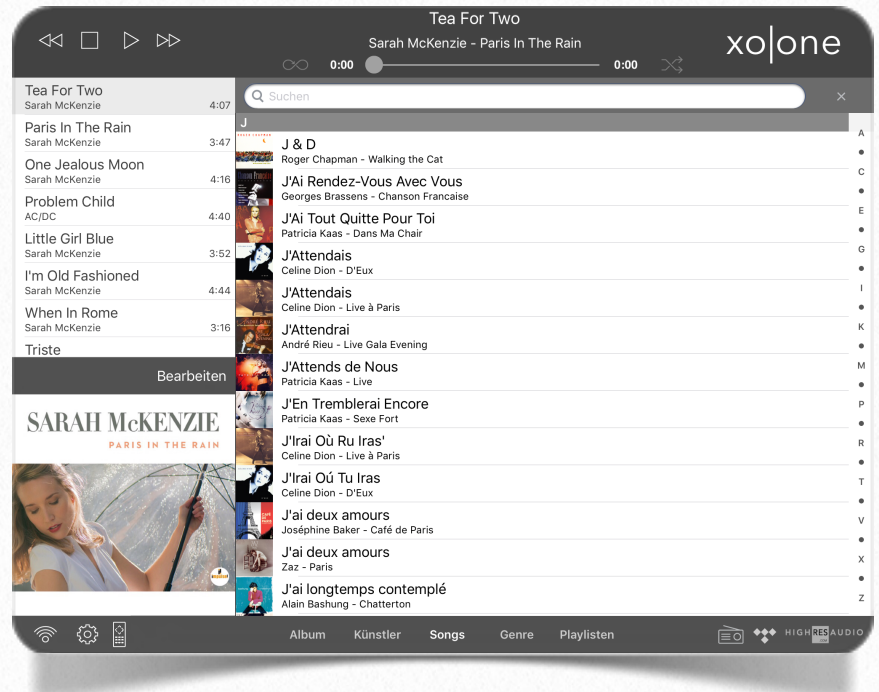

In dieser Ansicht werden die Titel aller Interpreten der Mediathek in einer alphabetischen Liste angezeigt. Das Suchfeld oberhalb dieser Liste bezieht sich auf die Titel, d.h. es wird nur nach Übereinstimmungen im Songtitel gesucht. Durch Antippen eines Titels wird dieser in die Playlist geschoben und direkt abgespielt, sollten Sie dieses Verhalten nicht unter "Einstellungen" anders definiert haben.

Durch längeres Drücken auf den Titel erhalten Sie eine Auswahl wo dieser in der Playlist abgelegt werden soll.

- "jetzt abspielen" Fügt den Titel an der aktuellen Stelle in der Playlist ein und spielt diesen direkt ab.
- "als nächstes abspielen" Fügt diesen nach dem aktuellen Titel in die Playlist ein
- "nur dies abspielen" Ersetzt die gesamte Playlist durch diesen Titel
- "zur Playlist hinzufügen" Fügt diesen Titel am Ende der Playlist hinzu

#### Die Genre Ansicht

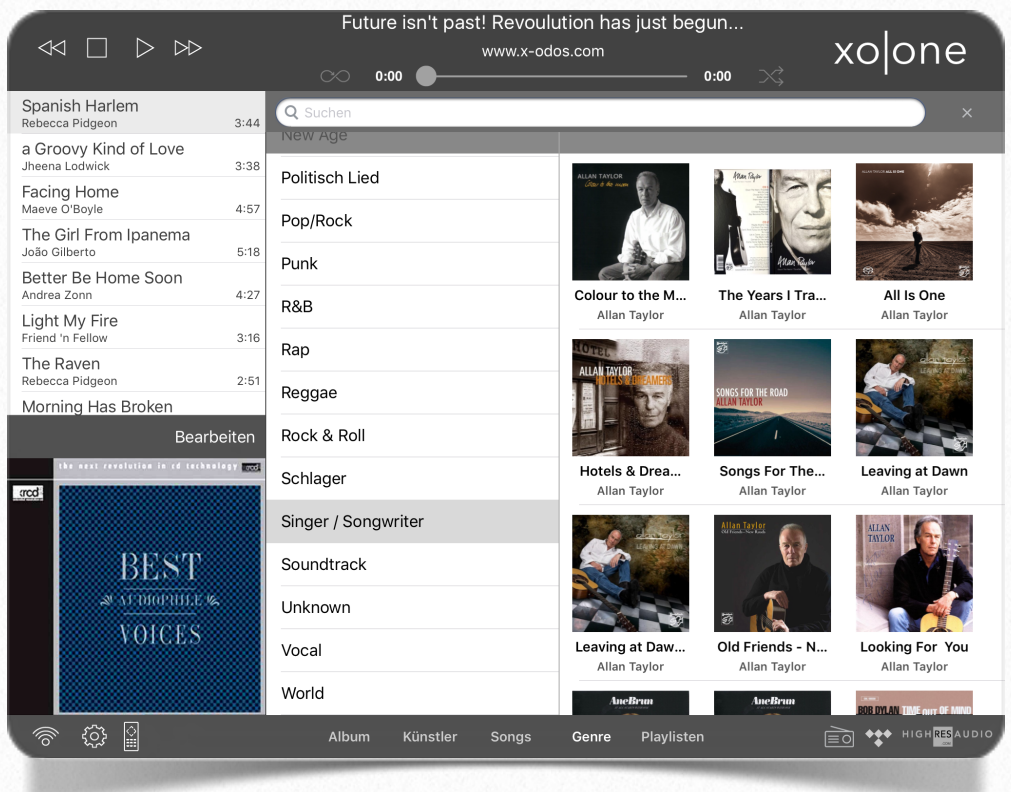

In dieser Ansicht werden die Genre (Musikrichtungen) der Mediathek in einer alphabetischer Reihenfolge angezeigt. Das Suchfeld oberhalb dieser Liste bezieht sich auf die Genre, d.h. es wird nur nach Übereinstimmungen im Genretitel gesucht.

Durch Antippen eines Genres werden die Alben dieser Musikrichtung angezeigt. Diese Ansicht der Alben reagiert wie unter "Sortierung nach Album" beschrieben.

Durch ein Längeres auf einen Genrenamen erhalten Sie weitere

Möglichkeiten.

- "jetzt abspielen" Fügt dieses Genre an der aktuellen Stelle in der Playlist ein und spielt diesen direkt ab.
- "als nächstes abspielen" Fügt dieses Genre nach dem aktuellen Track in die Playlist ein
- "nur dies abspielen" Ersetzt die Playlist durch dieses Genre

"zur Playlist hinzufügen" Fügt dieses Genre am Ende der Playlist hinzu

#### Die Playlisten

In dieser Ansicht werden Ihre gespeicherten Playlisten in einer alphabetischer Reihenfolge angezeigt.

Durch Antippen einer Playlist wird diese am Ende der aktuellen Playlist angehängt. Um nur die die von Ihnen erstellte Playlist zu spielen muss die aktuelle Playlist zunächst gelöscht werden, beispielsweise durch zweimaliges drücken auf die "Stopp"-Taste.

Über den bearbeiten Button (rechts oben) können Playlisten gelöscht werden.

#### Externe Dienste - Radio

Achtung: Hier wird auf externe Streams zugegriffen, leider können wir nicht gewährleisten, dass diese immer verfügbar sind, da dies kein Angebot der x-odos GmbH darstellt. x-odos vermittelt lediglich zu dem jeweiligen Sender.

In dieser Ansicht finden Sie einige Radiostationen. Durch antippen eines Radiosenders wird dieser in die Playlist geschoben und direkt abgespielt, sollten Sie dieses Verhalten nicht unter "Einstellungen" anders definiert haben.

Über ein längeres drücken auf einen Sender haben Sie die Möglichkeit diesen als Favorit zu markieren. Sollten Sender als Favoriten gekennzeichnet sein wird der Radiodienst immer mit den Favoriten gestartet.

In der Suchleiste können Sie nach Sendernamen suchen, durch Filter können die Sender auch nach Qualitäten, Genre oder Länder sortiert werden. Es können mehrere Filter gleichzeitig aktiv sein.

Um wieder eine gesamt Ansicht zu erhalten klicken Sie auf "Filter zurücksetzen".

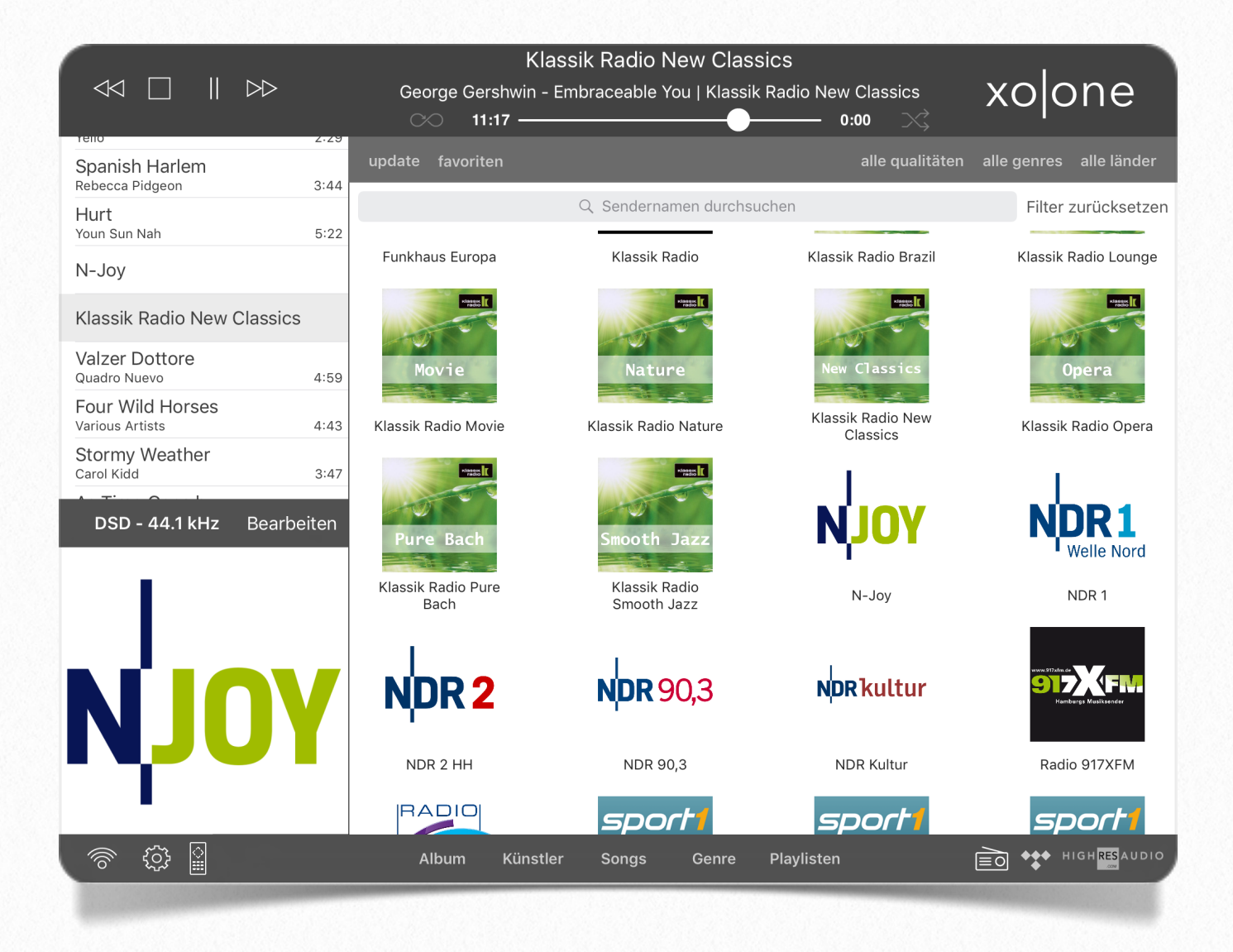

#### Externe Dienste - TIDAL

Achtung: TIDAL ist ein Dienst durch den weitere Kosten entstehen können. Dies stellt kein Angebot der x-odos GmbH dar. Die x-odos GmbH vermittelt lediglich zu den Diensten von TIDAL, um eine Nutzung über den xo|one zu ermöglichen.

Achtung: nur das TIDAL HiFi Abonnement ist mit dem xolone kompatibel. Zum aktuellen Zeitpunkt werden nur verlustfreie Streamingdienste von der x-odos GmbH unterstützt.

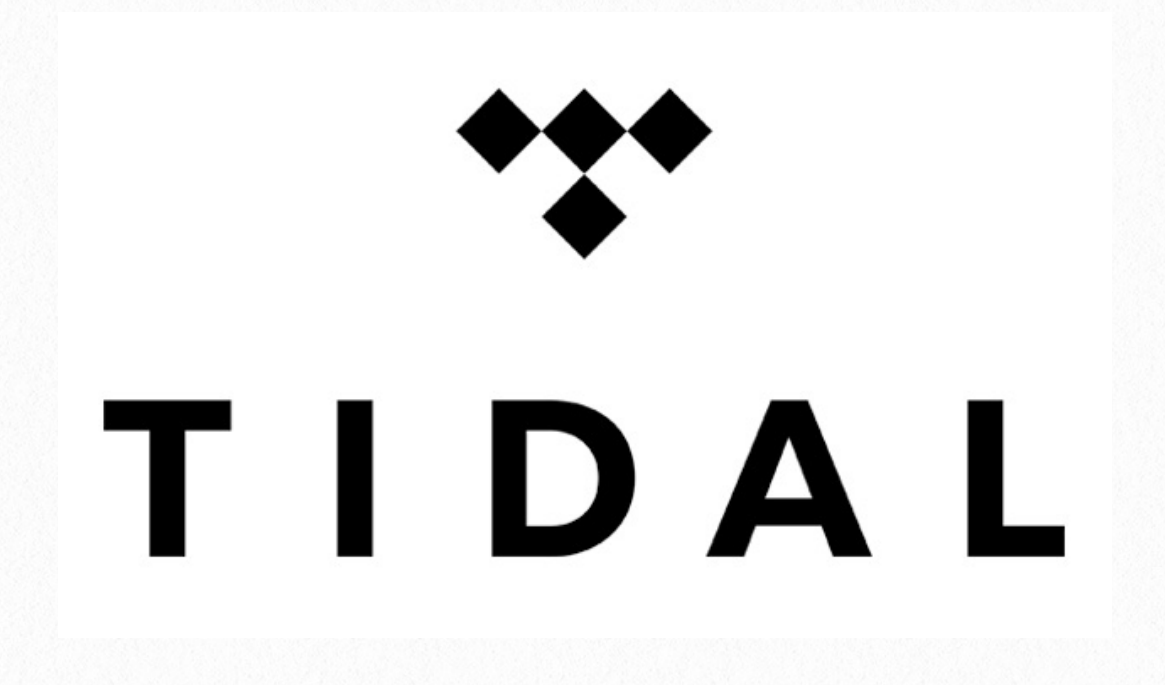

#### Was ist TIDAL?

TIDAL ist ein werbefreier Streamingdienst für Musik in verlustfreier CD-Qualität und mit umfangreicher Redaktionskompetenz. TIDAL gibt Zugriff auf über 40 Millionen Titel.

#### Kann ich TIDAL kostenlos testen?

Ja, einen kostenlosen Probezeitraum erhält man, wenn Sie sich bei TIDAL anmelden. Währenddessen können Sie Ihren Account jederzeit kündigen.

#### Auf welchen Geräten kann ich TIDAL nutzen?

TIDAL funktioniert auf Smartphones, Tablets, Computern und Ihrem xo|one.

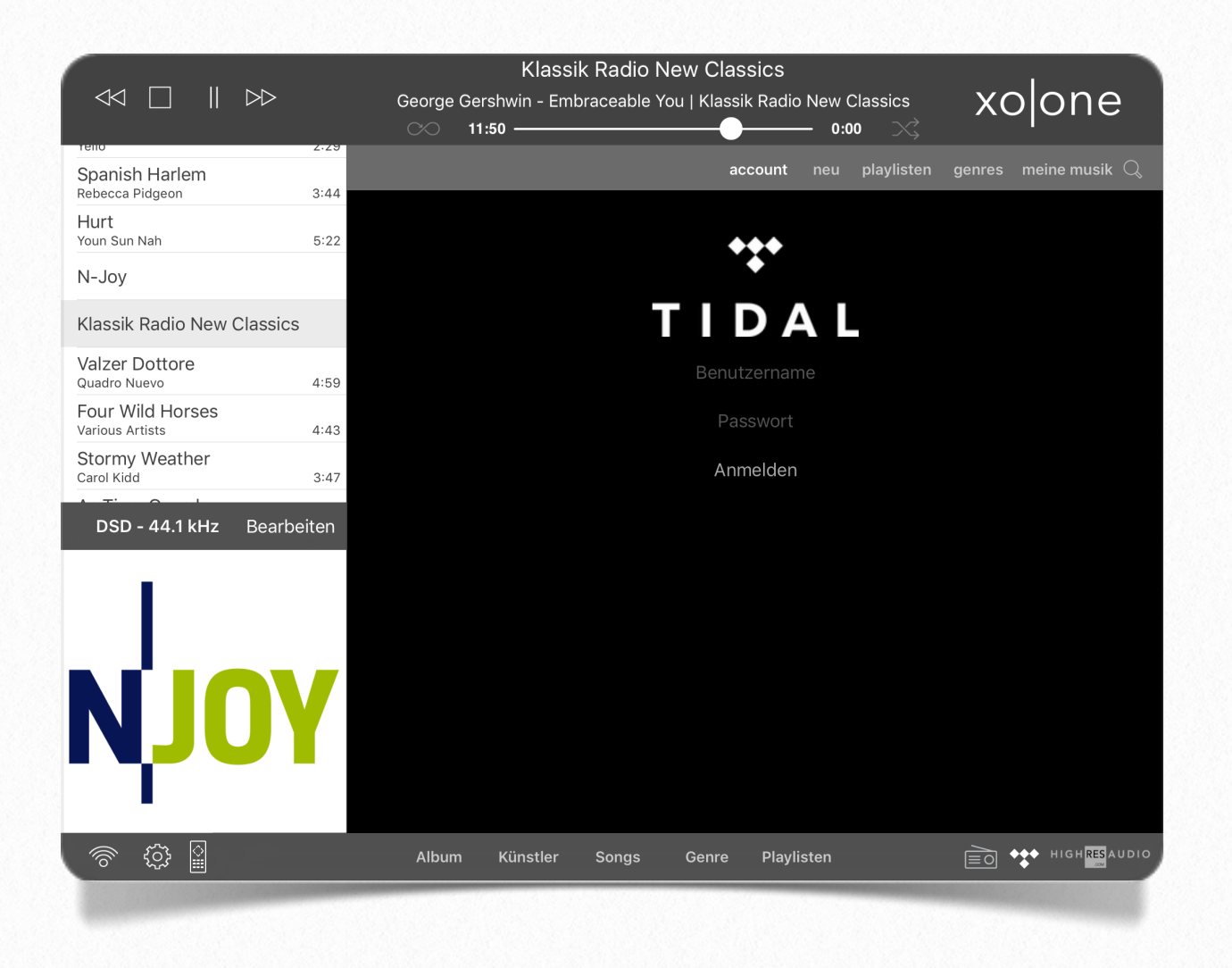

Beim ersten Starten von TIDAL über die xo|one APP werden Sie aufgefordert Ihren TIDAL-Benutzernamen und Ihr TIDAL-Kennwort einzugeben, welches Sie bei der Registrierung auf http://www.tidal.com festgelegt haben. Die Logindaten werden sowohl auf dem xo|one als auf auf Ihrem iPad / iPhone gespeichert. Daher müssen Sie sich auf jedem Ihrer genutzten iOS Geräte bei TIDAL anmelden.

Troubelshooting: Sollte der xo|one Titel von TIDAL nicht abspielen können, melden Sie sich erneut auf Ihrem iPad an und vergewissern Sie sich, dass Sie Netzwerkzugriff auf den xo|one haben. Zur Sicherheit führen Sie im Anschluss einen Neustart des xo|one durch.

Nach erfolgreichem Login haben Sie Zugriff auf das Musikarchiv von TIDAL.

Unter "neu" haben Sie Zugriff auf die von TIDAL angebotenen neuen Playlisten, neuen Alben oder neuen Titeln. Durch das Anklicken eines Albums, oder einer Playliste wird der Inhalt angezeigt und Sie haben die Wahl das komplette Album / die komplette Playlist abzuspielen, oder einen einzelnen Titel. Durch ein längeres Drücken auf ein Albumcover, erhalten Sie die Möglichkeit das Album.

"Als TIDAL-Favoriten markieren" Fügt den Titel, das Album, oder die Playlist Ihren Favoriten (unter "meine musik") hinzu

"Zu TIDAL Playlist hinzufügen" Fügt en Titel, das Album, oder die Playlist einer Playlist (unter "meine musik") hinzu

Unter dem Reiter "playlisten" werden von TIDAL erstellte Playlisten nach Kategorien angezeigt. Durch das Antippene einer Kategorie ehalten Sie eine Übersicht der verfügbaren Playlisten.

Der Reiter "genres" enthält die von TIDAL angebotenen Genre (Musikrichtungen). Durch das Antippene eines Genre ehalten Sie eine Übersicht der verfügbaren Alben in dieser Kategorie.

Unter "meine musik" finden Sie:

"Meine Playlisten" Sie erhalten Zugriff auf Ihre eigen erstellten Playlisten bei TIDAL. Durch Antippen der Playlist sehen Sie deren Inhalt und können entweder einzelne Titel oder die gesamte Playlist abspielen.

> Durch längeres Drücken auf das "Cover" der Playlist haben Sie die Möglichkeit diese zu bearbeiten oder zu löschen.

"Favoriten-Playlisten" die von TIDAL erstellten Playlisten, die Sie als Favorit markiert haben, werden Ihnen hier angezeigt. Durch Antippen der Playlist sehen Sie deren Inhalt und können entweder einzelne Titel oder die gesamte Playlist abspielen.

> Durch längeres Drücken auf das "Cover" der Playlist haben Sie die Möglichkeit diese aus Ihren Favoriten zu löschen, oder einer eigenen Playlist hinzuzufügen.

"Favoriten-Künstler" die als Favorit markierten Künstler werden hier angezeigt. Durch Antippen des Künstlers sehen Sie die vorhandenen Alben.

> Durch längeres Drücken auf das "Bild" des Künstlers können Sie diesen aus Ihren Favoriten löschen.

"Favoriten-Alben" die als Favorit markierten Alben werden hier angezeigt. Durch Antippen des Albums sehen Sie dessen Inhalt und können entweder einen einzelne Titel oder das ganze Album abspielen.

> Durch längeres Drücken auf das "Albumcover" können Sie diesen aus Ihren TIDAL-Favoriten löschen, oder einer eigenen Playlist hinzufügen.

"Favoriten-Tracks" die als TIDAL-Favorit markierten Titel werden hier angezeigt. Durch Antippen des Titels wird dieser in die aktuelle Playlist geschoben und abgespielt.

> Durch längeres Drücken auf das "Cover" des Titels können Sie diesen aus Ihren TIDAL-Favoriten löschen, oder einer eigenen Playlist hinzufügen.

Hinter der "Lupe" in der Menüleiste versteckt sich die Suche über TIDAL. Geben Sie Ihren Suchbegriff ein und bestätigen Sie über "Suchen", Ihnen werden Ergebnisse im Bereich Alben, Künstler oder Titel angezeigt. Sollten Sie in einer Kategorie weitere Ergenisse wünschen drücken Sie auf die drei waagrechten Punkte am Ende der Kategorie, es werden weiter Ergebnisse angezeigt.

#### Externe Dienste - HIGHRESAUDIO

Achtung: HIGHRESAUDIO ist ein Dienst durch den weitere Kosten entstehen können. Dies stellt kein Angebot der x-odos GmbH dar. Die x-odos GmbH vermittelt lediglich zu den Diensten von HIGHRESAUDIO, um eine Nutzung über den xo|one zu ermöglichen.

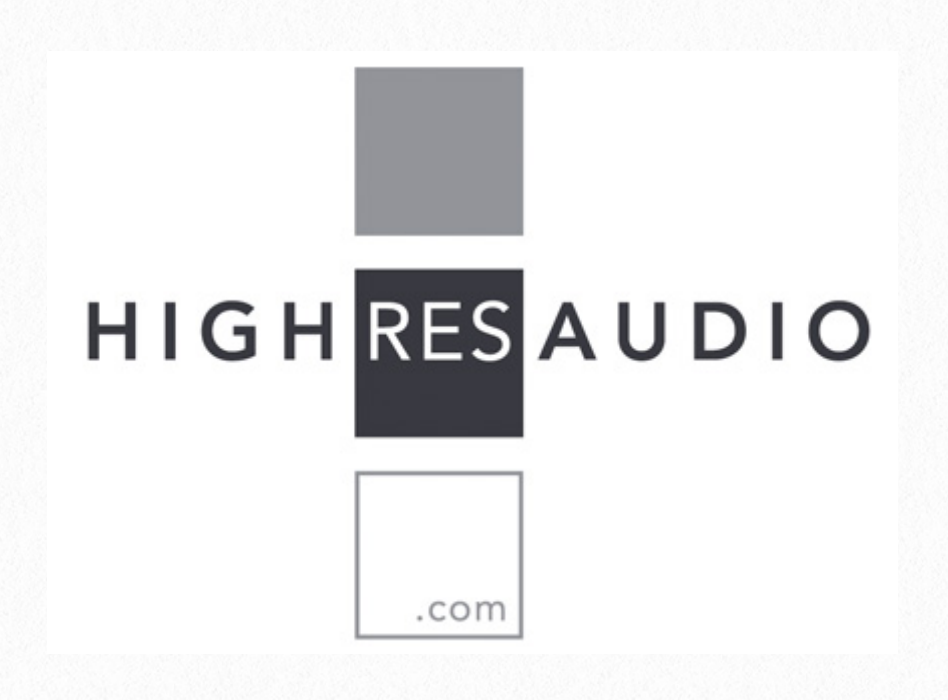

HIGHRESAUDIO ist ein Musik-Download-Service, der ausschließlich nicht komprimierte und verlustfreie Downloads in der höchstmöglichen Qualitätsstufe (Abtastrate) von audiophilen Aufnahmen aus allen Musikstilen für eine qualitätsbewusste Hörerschaft und Musikliebhaber anbietet.

Achtung: Vergewissern Sie sich vor dem Kauf, dass der xolone und Ihr DAC (Digital Analog Wandler) mit dem gewählten Format / Produkt kompatibel sind! Die x-odos GmbH übernimmt keine Gewähr, dass alle angebotenen Formate unterstützt werden.

HIGHRESAUDIO bietet ausschließlich hochauflösende Musik-Downloads in Studio Master-Qualität im FLAC, ALAC, DSD, DXD-FLAC und MQA-Format von von 44.1kHz bis 384kHz zum sofortigen Download an. Ein physischer Datenträger ist nicht erhältlich!

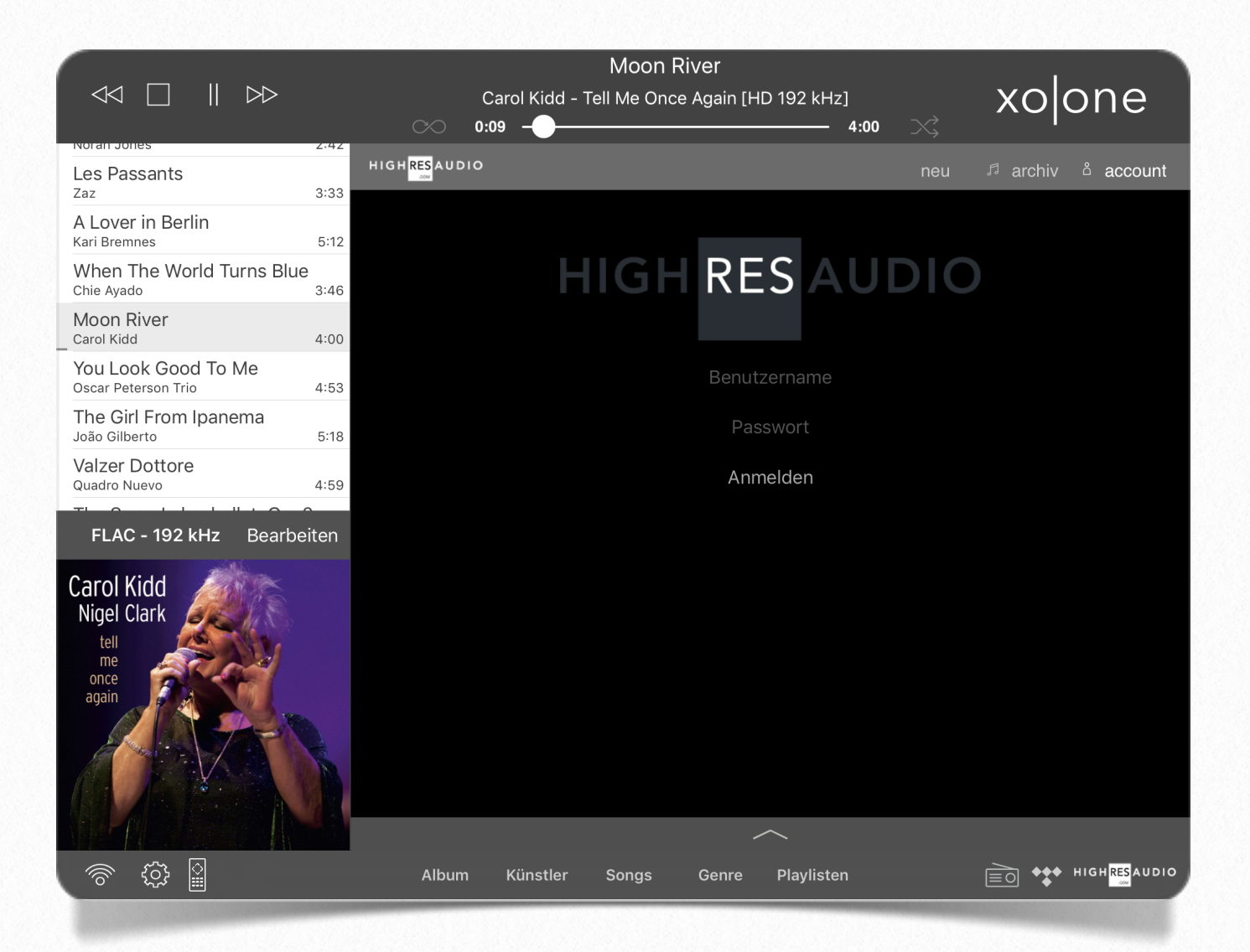

Beim ersten Starten von HIGRHESAUDIO über die xo|one APP werden Sie aufgefordert Ihren Benutzernamen - entspricht Ihrer E-Mailadresse - und Ihr HIGHRESAUDIO-Kennwort einzugeben, welches Sie bei der Registrierung auf http://www.highresaudio.com/ festgelegt haben. Die Logindaten werden sowohl auf dem xo|one als auf auf Ihrem iPad / iPhone gespeichert. Daher müssen Sie sich auf jedem Ihrer genutzten iOS Geräte bei HIGHRESAUDIO anmelden.

Nach erfolgreichem Login haben Sie Zugriff auf Ihr Musikarchiv bei HIGHRESAUDIO und können bereits erworbene Alben direkt auf Ihren xo|one herunterladen

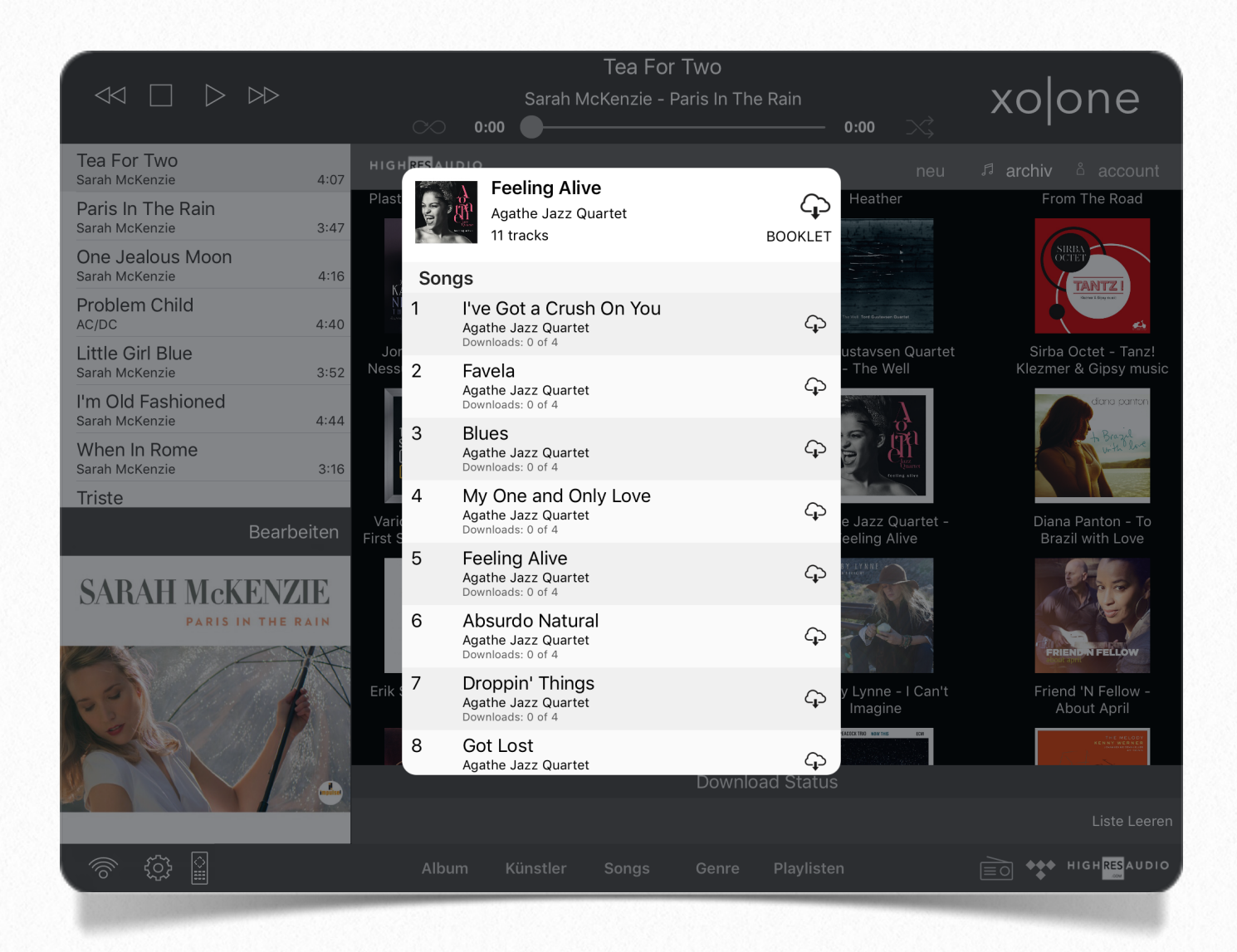

Durch das antippen eines Albumcovers haben Sie die Möglichkeit das gesamte Album, oder einzelne Titel auf den xo|one herunter zu laden. Tippen Sie hierfür die Wolke mit dem Pfeil nach unten an. Sollte ein Booklet von HIGHRESAUDIO zur Verfügung gestellt werden ist die Schaltfläche "Booklet" dunkelgrau. Durch anklicken dieser Schaltfläche können Sie das Booklet direkt in der App anschauen.

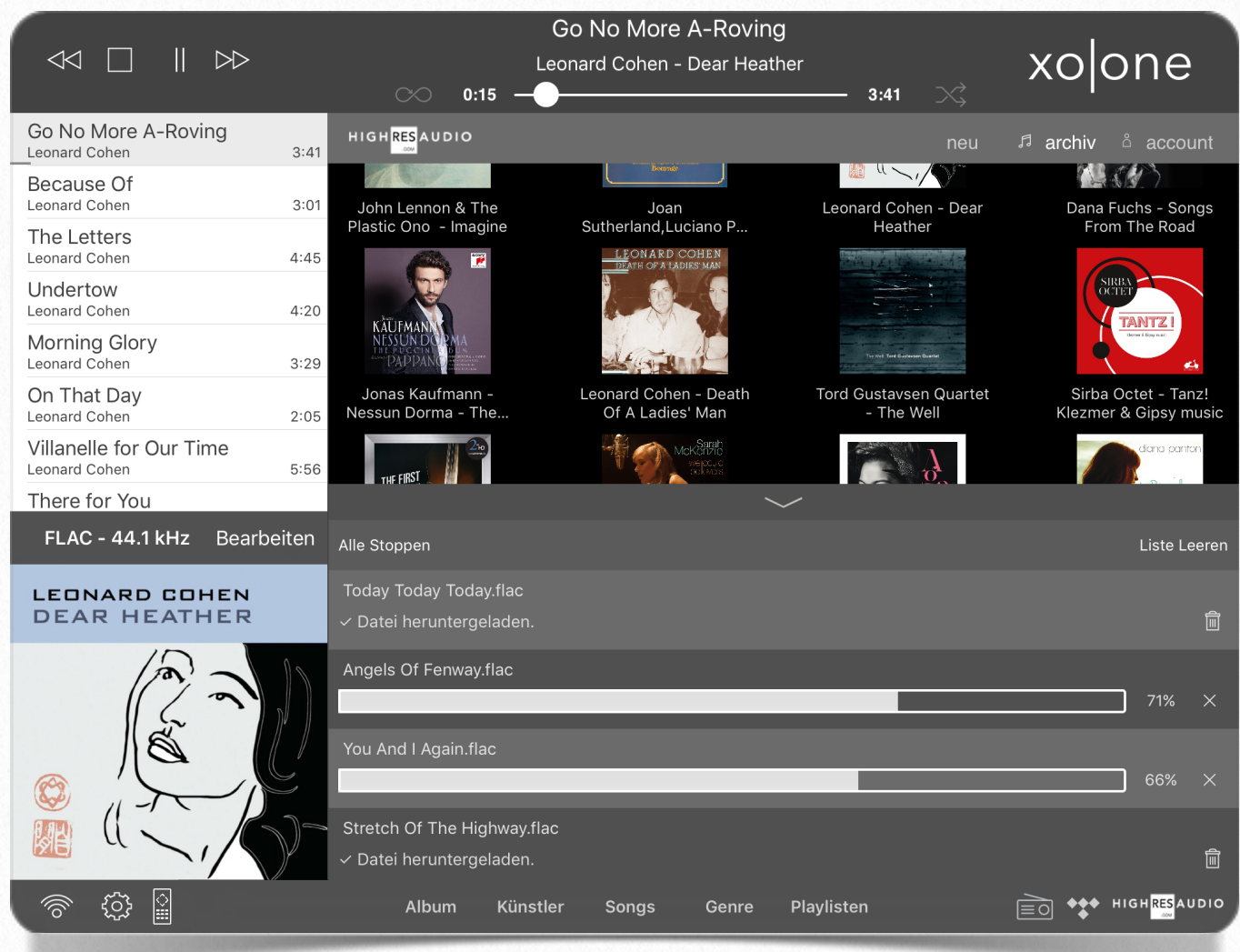

Den Verlauf des Downloads der Alben /des Albums auf den xo|one sehen Sie, indem Sie auf den Pfeil nach oben am unteren Rand tippen.

"Alle Stoppen" Beendet alle laufenden Downloadvorgänge.

"Liste leeren" Leert die Liste der bereits heruntergeladenen oder abgebrochenen Downloadvorgänge.

Sie können über das HIGHRESAUDIO Logo links oben direkt auf dem Webportal von HIGHRESAUDIO zugreifen, Ihr Konto einsehen, nach neuer Musik suchen und diese kaufen. Nach erfolgreicher Transaktion finden Sie das neu erworbene Album unter "neu" oder bei all Ihren Käufen unter "archiv". Folgen Sie dann dem beschriebenen Downloadprocedere.

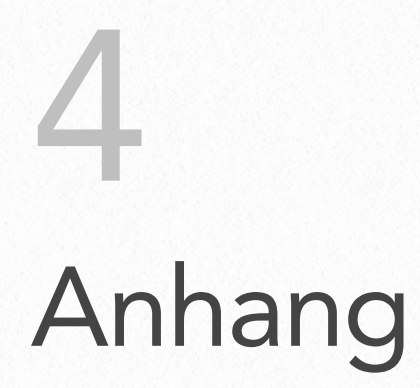

#### DECLARATION OF CONFORMITY

#### We, x-odos GmbH, Schwaighofstr. 2, 79100 Freiburg, Germany

declare under our sole responsibility that the product

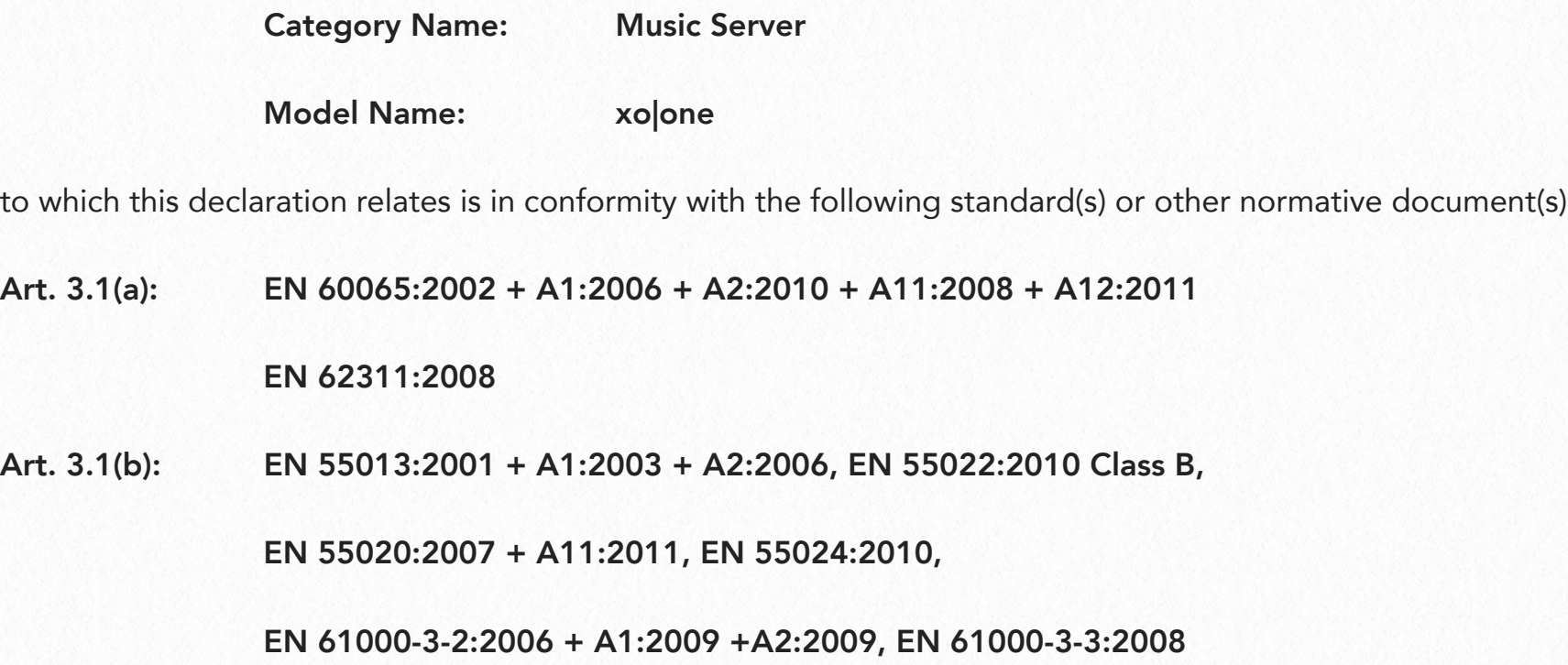

following the provisions of 1999/5/EC, R&TTE directive(s).

Germany, 30<sup>th</sup> July, 2014

ppa.  $\sqrt{2}$ 

Christof Poschadel, Managing Director

#### DECLARATION OF CONFORMITY

#### We, x-odos GmbH, Schwaighofstr. 2, 79100 Freiburg, Germany

declare under our sole responsibility that the product

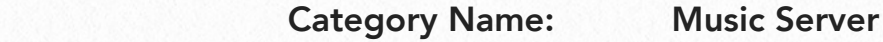

Model Name: xo|one

to which this declaration relates is in conformity with the following standard(s) or other normative document(s)

(EC) No 1275/2008

following the provisions of 2009/125/EC, Ecodesign directive(s).

Germany, 30<sup>th</sup> July, 2014

ppa.

Christof Poschadel, Managing Director

#### EU DECLARATION OF CONFORMITY

Unique identification of the Declaration of Conformity:

#### 201407001

Name and address of the manufacturer or his authorised representative:

#### x-odos GmbH, Schwaighofstr. 2, 79100 Freiburg, Germany

This declaration of conformity is issued under the sole responsibility of the manufacturer:

x-odos GmbH, Schwaighofstr. 2, 79100 Freiburg, Germany

Object of the declaration:

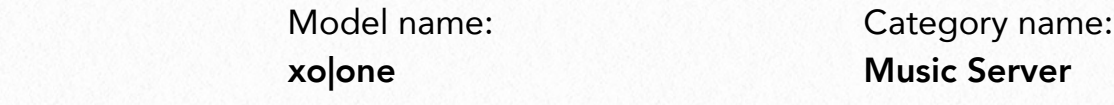

The object of the declaration described in point 4 is in conformity with:

#### 2011/65/EU (RoHS)

References to the relevant harmonised standards used, or references to the specifications in relation to which conformity is declared:

EN 50581:2012

Additional information:

Signed for and on behalf of: x-odos GmbH

Germany, 30<sup>th</sup> July, 2014

ppa. \_\_\_\_\_\_\_\_\_\_\_\_\_\_\_\_\_\_\_\_\_\_\_\_\_\_\_\_\_

Christof Poschadel, Managing Director